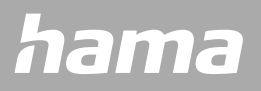

**00178608 00178609**

# **CHYTRÉ HODINKY** Fit Watch 4910

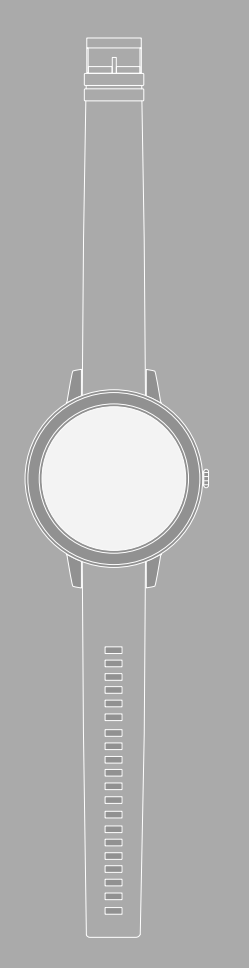

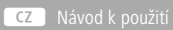

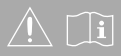

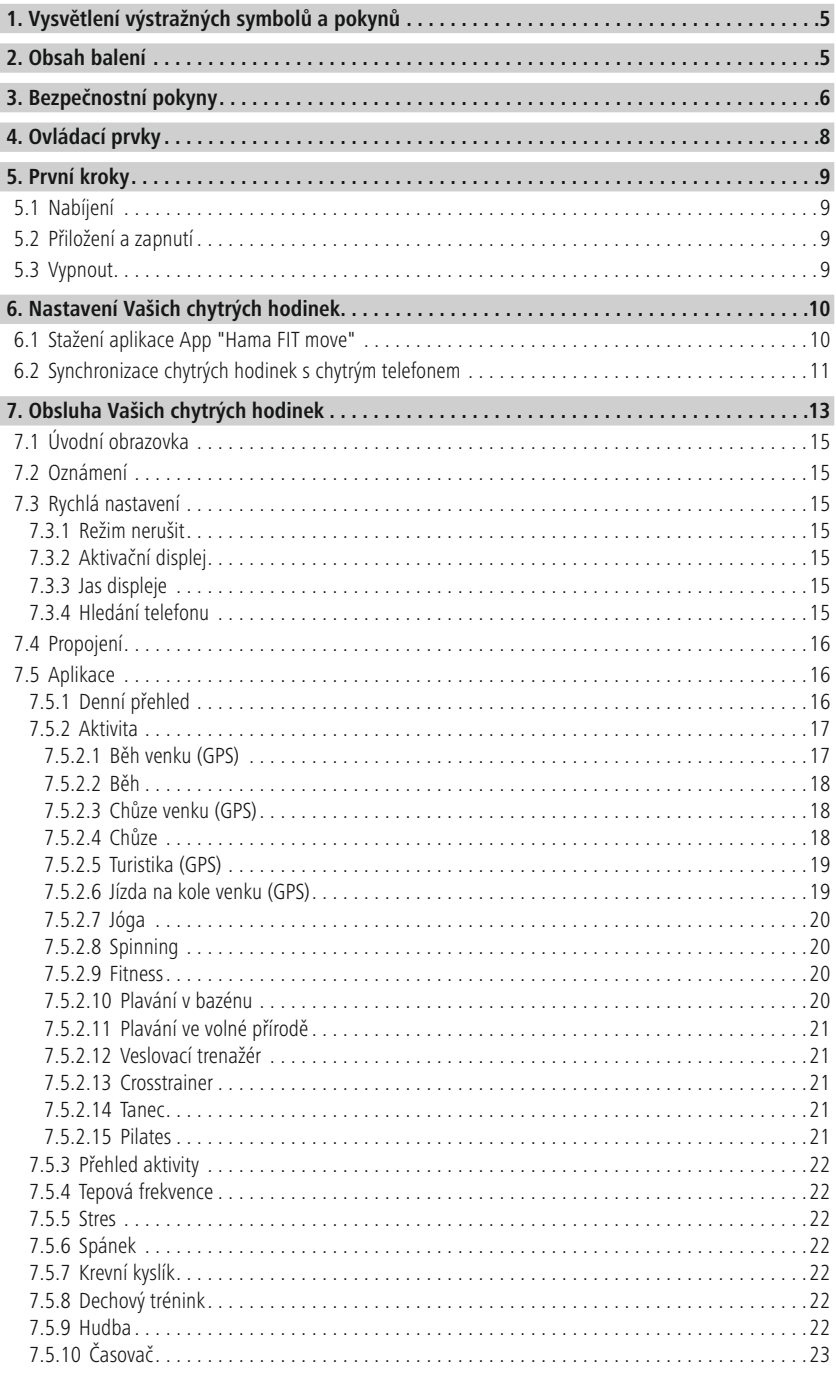

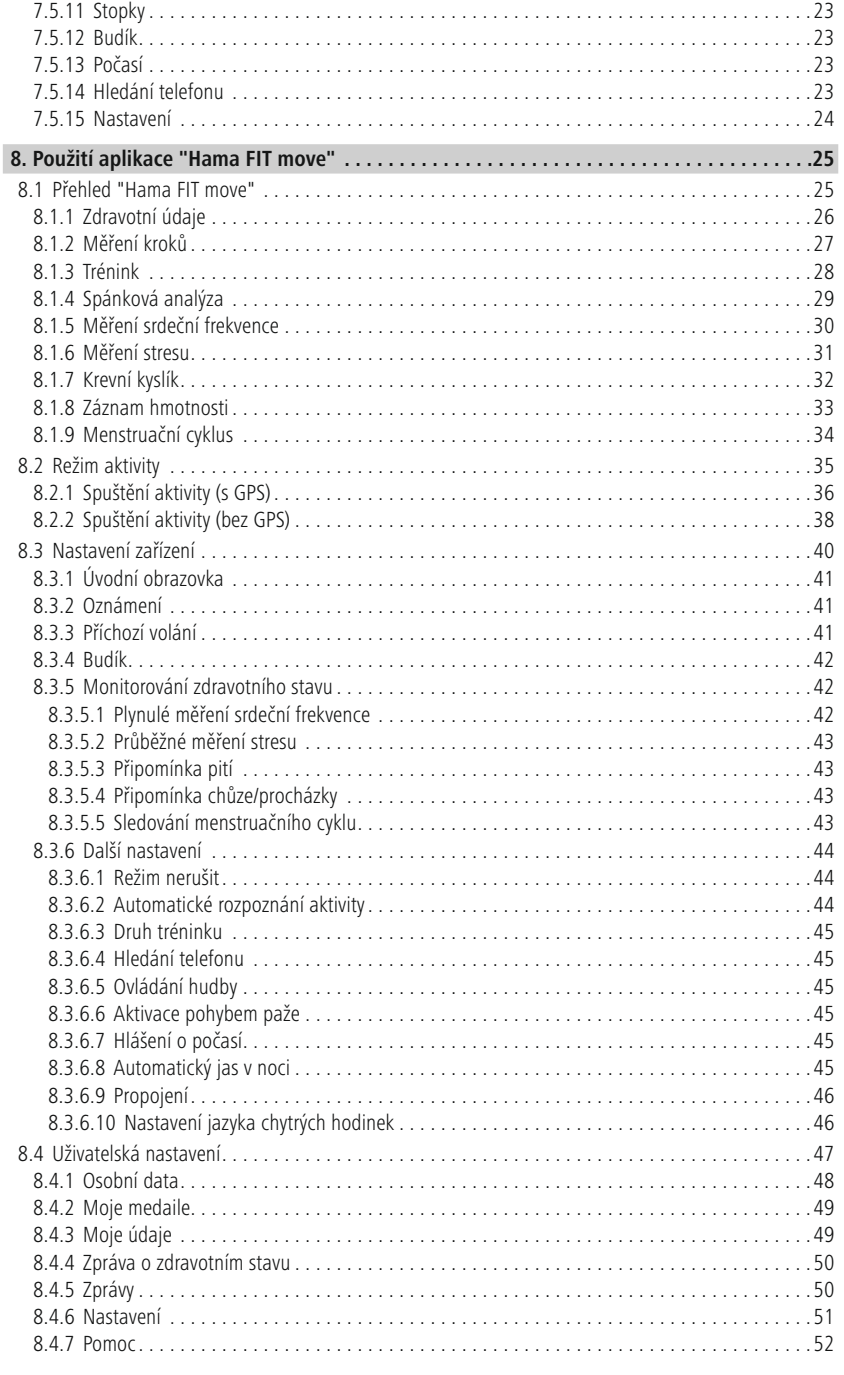

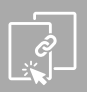

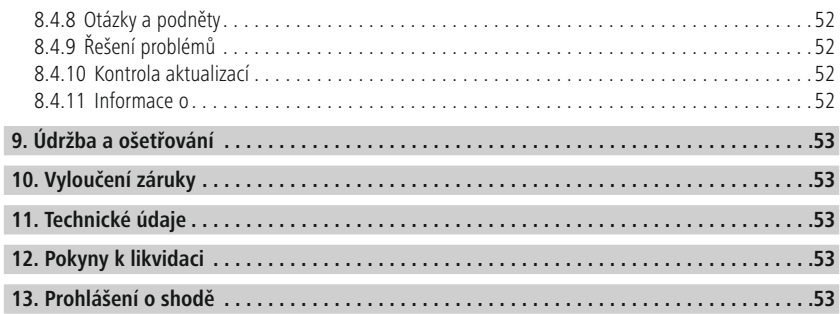

# **Vysvětlení výstražných symbolů a pokyn ů**

 $\bigcirc$ 

<span id="page-4-0"></span>Děkujeme, že jste si vybrali výrobek Hama!

Najděte si čas a přečtěte si nejprve následující pokyny a upozornění. Uchovejte tento návod k použití v dosahu na bezpečném místě, abyste do něj mohli v případě potřeby nahlédnout.

Vaše nové chytré hodinky jsou ideálním průvodcem zdravého životního stylu a motivují Vás k tomu, abyste byli celý den aktivní. Vedle zobrazení času a data shromažďují údaje o počtu Vašich kroků, Vaší srdeční frekvenci a Vašich spálených kaloriích. Bezdrátové spojení prostřednictvím funkce Bluetooth ® s Vaším chytrým telefonem Vám umožní dokumentovat data na příslušné aplikaci "Hama FIT move" a tím společně neustále sledovat Váš úspěch. Zkontrolujte si zde, kdy jste dosáhli svůj osobní cíl fyzické kondice!

# **1. Vysvětlení výstražných symbolů a pokynů**

## **Výstraha**

Používá se k označení bezpečnostních upozornění nebo k upozornění na zvláštní nebezpečí a rizika.

## **Upozornění**

Používá se k označení dalších informací nebo důležitých pokynů.

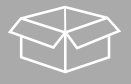

## **2. Obsah balení**

- Chytré hodinky "Fit Watch 4910"
- 1 nabíjecí kabel USB
- Návod k použití

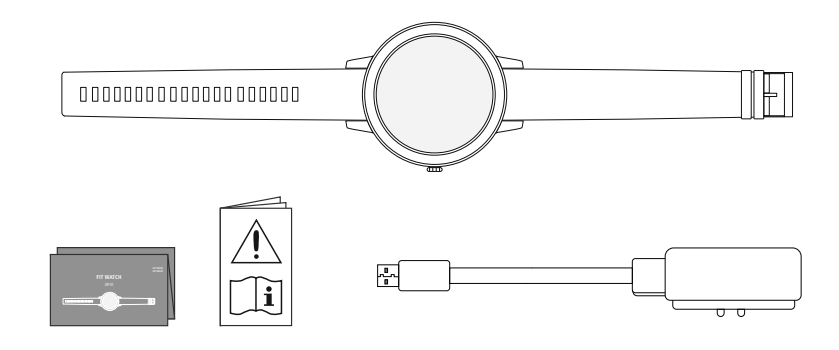

<span id="page-5-0"></span>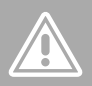

## **3. Bezpečnostní pokyny**

- Výrobek je určen pro soukromé, nevýdělečné použití.
- Výrobek používejte výlučně k účelu, ke kterému byl stanoven.
- Chraňte výrobek před znečištěním, vlhkostí a přehřátím a používejte ho pouze v suchém prostředí.
- Výrobek nepoužívejte v bezprostřední blízkosti topení, jiných zdrojů horka nebo na přímém slunci.
- Výrobek neprovozujte mimo meze výkonu uvedené v technických údajích.
- Výrobek nepoužívejte na místech, kde je používání elektronických zařízení zakázáno.
- Akumulátor je pevně instalován a nelze jej vyjmout.
- Výrobek neotvírejte a v případě poškození ho již dále nepoužívejte.
- Nepokoušejte se výrobek sami ošetřovat nebo opravovat. Veškeré úkony údržby přenechejte příslušnému odbornému personálu.
- Zabraňte pádu výrobku a výrobek nevystavujte silným otřesům.
- Na výrobku neprovádějte žádné změny. Ztratíte tím jakékoli nároky na záruční plnění.
- Obalový materiál likvidujte ihned podle platných místních předpisů o likvidaci.
- Nevhazujte akumulátor, popř. výrobek do ohně.
- Na akumulátorech/bateriích neprovádějte změny a/nebo je nedeformujte/nezahřívejte/nerozebírejte.
- Při jízdě s motorovým vozidlem nebo sportovním zařízením se nenechejte rozptýlit vaším produktem a věnujte pozornost dopravní situaci a okolí.
- Než zahájíte tréninkový program, konzultujte toto s lékařem.
- Dávejte během tréninku neustále pozor na reakce Vašeho těla a informujte v případech nouze lékaře.
- Poraďte se s lékařem, pokud trpíte stávajícími onemocněními a přesto chcete výrobek používat.
- Toto je spotřební výrobek a žádný zdravotnický přístroj. Není tudíž určen pro diagnózu, terapii, léčbu nebo prevenci nemocí.
- Delší kontakt s pokožkou může vést k podrážděním pokožky a alergiím. Vyhledejte lékaře, pokud příznaky přetrvávají.
- Tento výrobek není žádná hračka. Obsahuje drobné spolknutelné části, které představují nebezpečí udušení.
- Výrobek používejte pouze v mírných klimatických podmínkách.

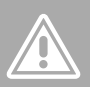

#### **Nebezpečí zásahu elektrickým proudem**

- Výrobek neotvírejte a v případě poškození ho již dále nepoužívejte.
- Výrobek nepoužívejte, pokud jsou adaptér AC, kabel adaptéru nebo síťová šňůra poškozeny.
- Nepokoušejte se výrobek sami ošetřovat nebo opravovat. Veškeré úkony údržby přenechejte příslušnému odbornému personálu.

#### **Výstraha – kardiostimulátor**

Produkt generuje magnetická pole. Osoby s kardiostimulátorem by měly konzultovat před použitím tohoto výrobku s lékařem, zda by tím mohla být narušena funkce kardiostimulátoru.

#### **Upozornění – letecký provoz**

- Tento výrobek je trvalý rádiový vysílač. Respektujte, že v letecké dopravě nošení a provozování rádiových vysílačů není v určitých fázích letu (např. start/přistání) z bezpečnostních důvodů dovoleno.
- Informujte se před letem u letecké linky, zda si Váš Fitness-Tracker můžete vzít s sebou. V případě pochybnosti nechte výrobek doma.

#### **Výstraha – akumulátor**

- Pro nabíjení používejte pouze vhodné nabíječky nebo USB přípojky.
- Defektní nabíjecí přístroje nebo USB připojení všeobecně již nepoužívejte a nepokoušejte se je opravovat.
- Výrobek ani nepřebíjejte, ani ho zcela nevybíjejte.
- Zabraňte skladování, nabíjení a používání při extrémních teplotách a při extrémně nízkém tlaku vzduchu (jako např. ve velkých výškách).
- V případě delšího skladování je pravidelně (minimálně jednou za čtvrt roku) dobíjejte.

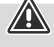

 $\bigcirc$ 

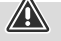

<span id="page-7-0"></span>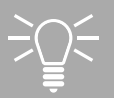

# **Ovládací prvky**

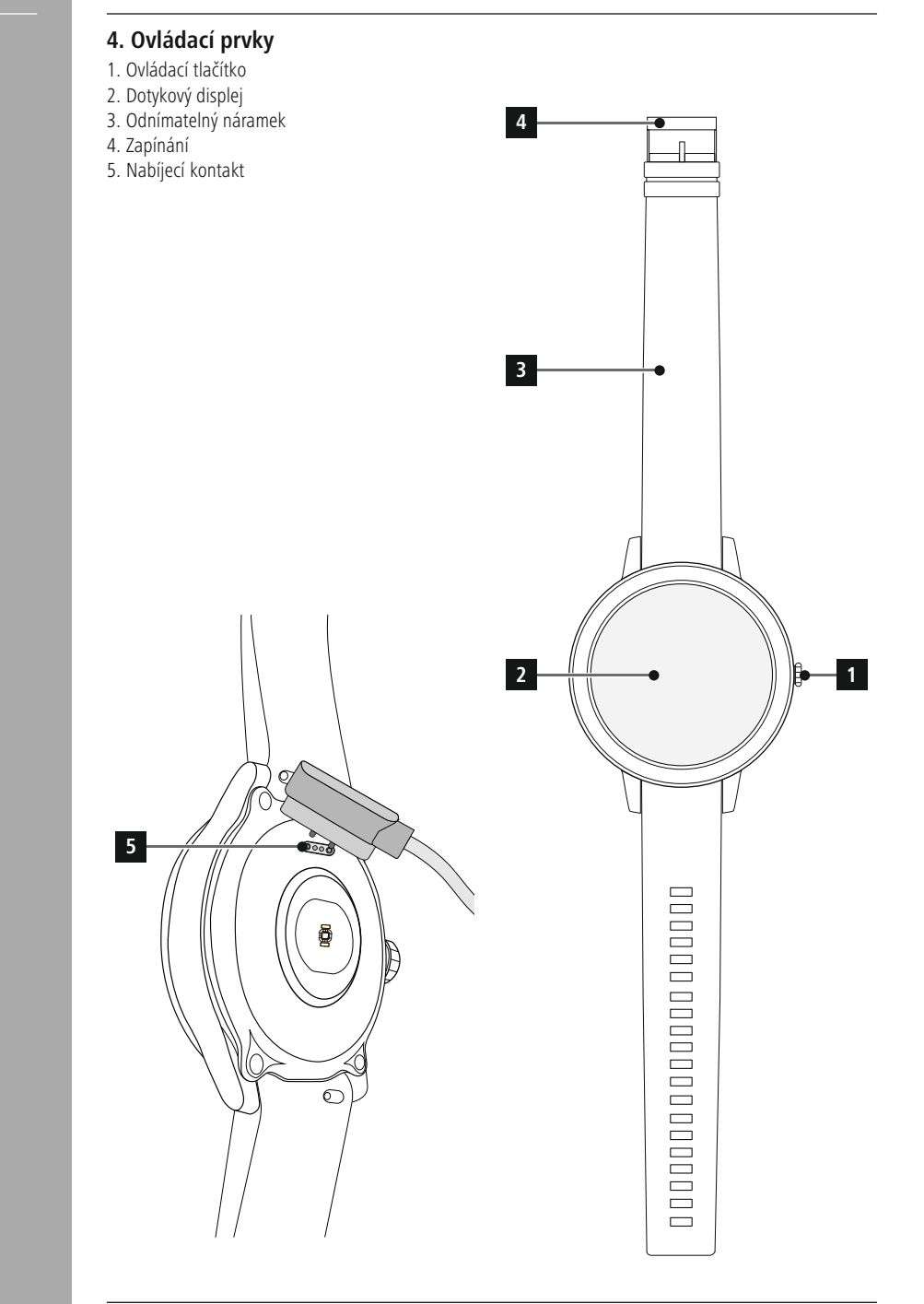

A

# <span id="page-8-0"></span>**5. První kroky**

## **5.1 Nabíjení**

- Před prvním použitím své chytré hodinky úplně nabijte.
- Propojte nabíjecí kabel s volnou USB přípojkou Vašeho počítače nebo s nabíječkou s rozhraním USB a s nabíjecím kontaktem **[5]** Vašich chytrých hodinek. Respektujte přitom návod k obsluze používané USB nabíječky.

## **Upozornění**

- Doba nabíjení pro úplné nabití akumulátoru činí cca 90 minut. Pokud se na displeji zobrazí plně nabitý akumulátor, je nabíjení ukončeno a chytré hodinky můžete odpojit od nabíjecího kabelu.
- Pokud je stav nabití akumulátoru již jen na 10 %, nabijte chytré hodinky, abyste zabránili omezením funkcí. Při stavu akumulátoru pod 20 % nemůžete již spustit žádnou aktivitu a při stavu akumulátoru pod 10 % bude funkce automatického měření srdeční frekvence deaktivována.

## **5.2 Přiložení a zapnutí**

- Před prvním nasazením a zapnutím musíte chytré hodinky spojit s přiloženým kabelem a připojit ho ke zdroji proudu.
- Po úspěšném nabití nasaďte chytré hodinky na své zápěstí a pomocí zapínání **[4]** zapněte náramek **[3]**.
- Pro spuštění chytrých hodinek podržte ovládací tlačítko **[1]** stisknuté po dobu 3 sekund.

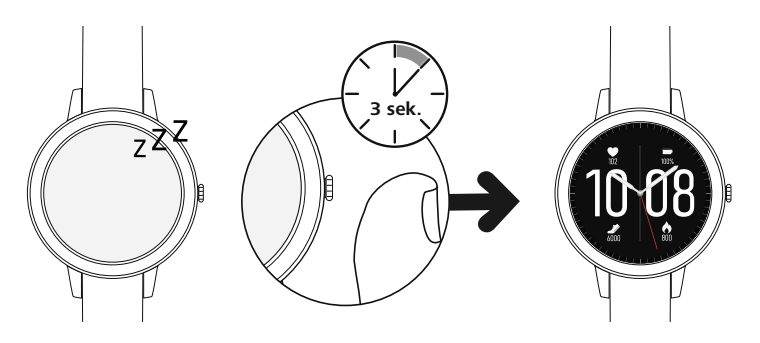

#### **Upozornění**

G

- Pro co možná nejlepší využití měřicích funkcí by měly chytré hodinky na horní straně předloktí těsně přiléhat, ale jejich nošení by mělo být příjemné. Vzdálenost mezi chytrými hodinkami a zápěstní kostí by měla být přibližně na šířku jednoho prstu.
- Aby byl zaručen co možná nejlepší záznam Vašich aktivit, noste své chytré hodinky jako pravák na levém zápěstí a jako levák na pravém zápěstí.

## **5.3 Vypnout**

• Pro vypnutí chytrých hodinek, přejděte do bodu menu **[NASTAVENÍ ]** (viz kapitola **[7.5.15](#page-23-1) [Nastavení](#page-23-1)**) a v podmenu klikněte na **[VYPNOUT ]**. Pro vypnutí chytrých hodinek potvrďte následující otázku.

# **Nastavení Vašich chytrých hodin ek**

<span id="page-9-0"></span>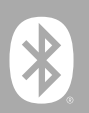

# **6. Nastavení Vašich chytrých hodinek**

Pro zachování přístupu k úplnému rozsahu funkcí Vašich chytrých hodinek nainstalujte aplikaci "Hama FIT move". Následující části obsahují informace ke stažení a nastavení aplikace.

## **6.1 Stažení aplikace App "Hama FIT move"**

#### **Upozornění**

Jsou podporovány následující operační systémy:

- iOS 9.0 nebo vyšší
- Android 6.0 nebo vyšší

Po prvním zapnutí chytrých hodinek budete vyzváni ke stažení příslušné aplikace "Hama FIT move" do Vašich chytrých hodinek. Na displeji chytrých hodinek se zobrazí příslušný QR kód.

• QR kód naskenujte pomocí chytrých hodinek nebo stáhněte aplikaci z Play Store (Android) nebo z App Store (iOS):

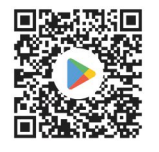

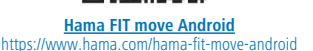

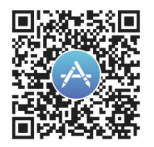

**Hama FIT move iOS** https://www.hama.com/hama-fit-move-ios

• K instalaci aplikace postupujte podle pokynů Vašeho chytrého telefonu.

<span id="page-10-0"></span>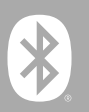

## **6.2 Synchronizace chytrých hodinek s chytrým telefonem**

#### **Upozornění**

- Aby chytré hodinky zobrazovaly příchozí volání, SMS, zprávy WhatsApp a další oznámení, aktivujte k tomuto účelu režim Push pro oznámení v nastaveních Vašeho chytrého telefonu.
- Během nastavování aplikace App se uskuteční dotazy, zda smí mít aplikace App přístup k funkcím Vašeho koncového zařízení. Pro plný rozsah funkcí Vašich chytrých hodinek povolte tyto dotazy.
- Spusťte aplikaci App na Vašem chytrém telefonu potvrďte souhlas s dohodou o ochraně dat. Odpovězte na otázky, které se objeví.

Pro optimální uživatelský zážitek byste si měli zřídit uživatelský účet. Vytvořením uživatelského účtu můžete Vaše osobní data také vyvolat, když měníte chytrý telefon. Díky tomu jsou Vaše osobní data kdykoliv k dispozici. Vytvoření uživatelského účtu není žádným předpokladem pro užívání aplikace.

- Pro založení uživatelského účtu klikněte na **[PŘIHLÁS IT]** a zvolte **[NYNÍ REGISTROVAT]** na spodním okraji displeje. Zadejte e-mailovou adresu a klikněte na **[PŘIHLÁSIT]**.
- Následně můžete zadat uživatelské jméno a Vaše osobní údaje a také přiřadit profilový obrázek. Pro pokračování v nastavování klikněte na **[DALSÍ KROK]**.
- Následně se spustí vyhledávání Vašich chytrých hodinek "Fit Watch 4910".
- Pro spojení s Vašimi chytrými hodinkami postupujte podle instrukcí aplikace na Vašem chytrém mobilu. Váš chytrý telefon vytvoří spojení Bluetooth s Vašimi chytrými hodinkami.

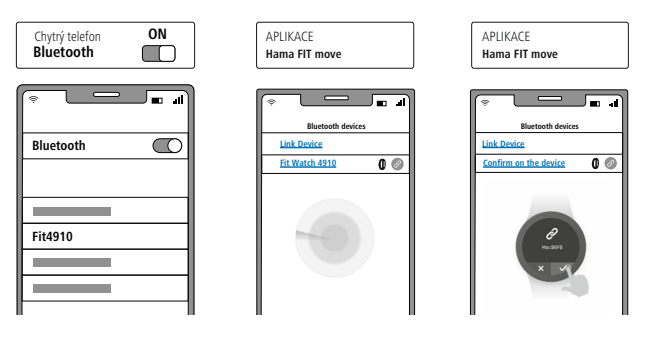

- Pro propojení Vašich chytrých hodinek s aplikací nyní zvolte "Watch4910" a klikněte dole na **[PROPOJIT ZAŘÍZENÍ]**.
- Pro potvrzení propojení a ukončení nastavení v aplikaci klikněte na displeji Vašich chytrých hodinek na symbol  $\left[\sqrt{} \right]$ .
- Pokud by došlo k překročení času, postup opakujte.

# **Nastavení Vašich chytrých hodin ek**

G

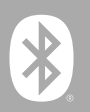

- Proveďte následně Vaše osobní nastavení. Tato je možné dodatečně upravit v aplikaci (viz kapitola **[8.4](#page-46-1) [Uživatelská](#page-46-1) nastavení**).
- Chytré hodinky jsou nyní propojené s aplikací a spustí se synchronizace.

#### **Upozornění**

- Před prvním použitím proveďte synchronizaci chytrých hodinek s aplikací. Pokud byste zaznamenávali nějakou aktivitu dříve, než byly chytré hodinky poprvé sesynchronizovány s aplikací, pak se aktivita následně nepřenese do aplikace.
- Pro ruční spuštění synchronizace chytrých hodinek s aplikací, stáhněte displej na úvodní stránce aplikace dolů.
- Z důvodu omezeného místa v paměti chytrých hodinek byste měli chytré hodinky minimálně jednou týdně synchronizovat s aplikací, abyste zabránili ztrátě dat.

#### **Upozornění**

- Po první synchronizaci s aplikací převezmou chytré hodinky automaticky čas, datum a jazyk Vašeho chytrého telefonu.
- Čas a datum není možné nastavit ručně.
- Jazyk displeje se řídí Vaší volbou v aplikaci. Pokud není nastavení dokončeno, zůstává jazykem displeje angličtina. V aplikaci zvolte požadovaný jazyk displeje (viz kapitola **8.3.6.10 [Nastavení](#page-45-1) jazyka [chytrých](#page-45-1) hodinek**).
- Aplikace Vás upozorní, pokud bude k dispozici aktualizace firmwaru pro Vaše chytré hodinky. Pro zajištění bezchybné funkce Vašich chytrých hodinek proveďte aktualizaci v aplikaci.

<span id="page-12-0"></span>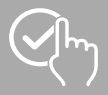

G

# **7. Obsluha Vašich chytrých hodinek**

Následující části obsahují informace k obsluze a uspořádání menu Vašich chytrých hodinek.

- Pro aktivaci displeje Vašich chytrých hodinek stiskněte postranní ovládací tlačítko **[1]**. Následně můžete přejížděním prstu na displeji přepínat mezi různými zobrazeními a body menu v níže zobrazeném pořadí.
- Do podmenu se dostanete kliknutím na příslušný symbol.
- Stisknutím postranního ovládacího tlačítka **[1]** opustíte podmenu a přeskočíte zpět na úvodní obrazovku.

#### **Upozornění**

• Následující grafika zobrazuje přehled uspořádání menu Vašich chytrých hodinek se všemi body menu.

# **Obsluha Vašich chytr ých hodinek**

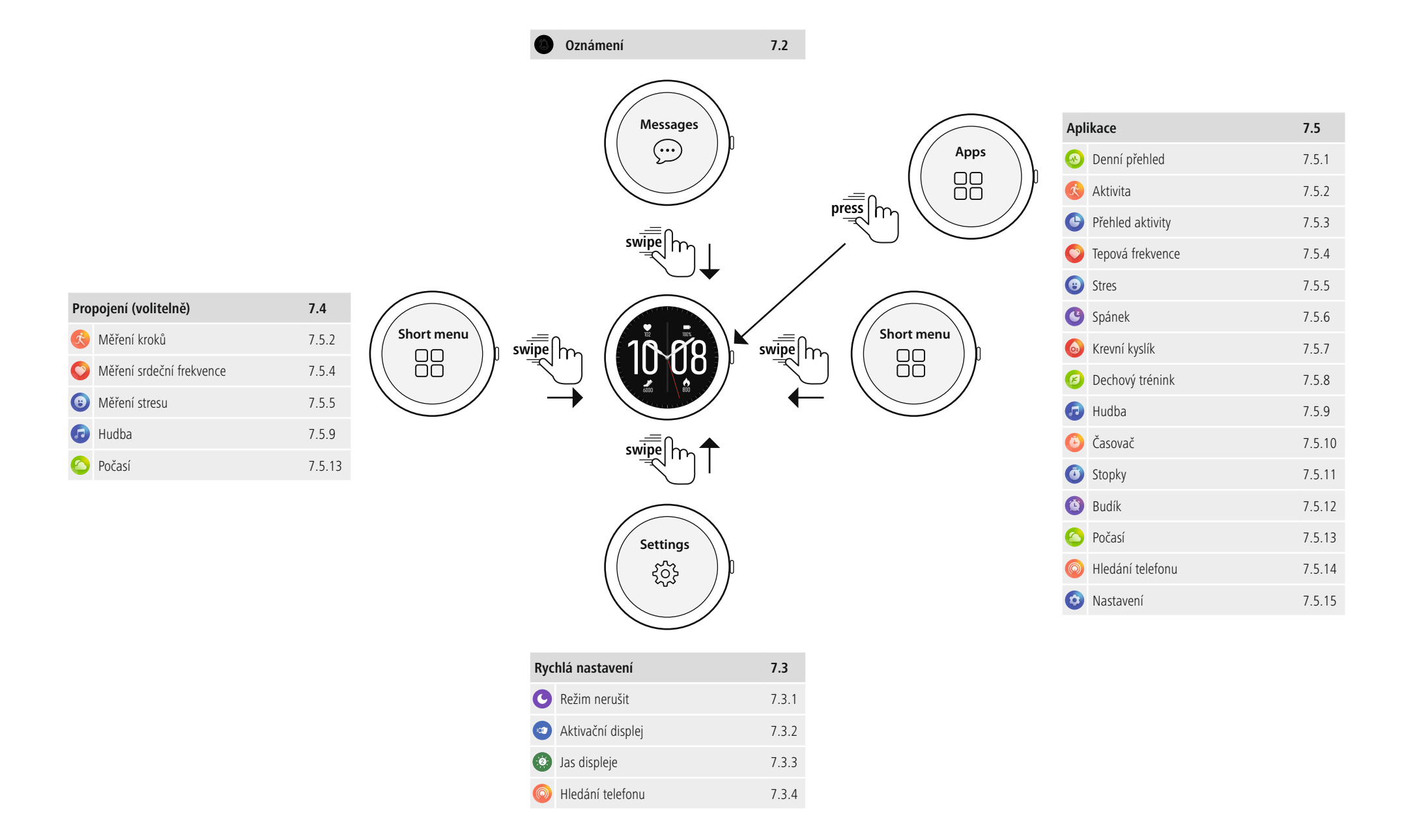

## **7.1 Úvodní obrazovka**

• Po aktivací úvodní obrazovky obdržíte dlouhým stisknutím displeje přehled různých úvodních obrazovek (ciferníků). Zde můžete volit mezi třemi různými úvodními obrazovkami. Potvrďte Váš výběr kliknutím na příslušnou úvodní obrazovku. V případě potřeby můžete nainstalovat další úvodní obrazovky (viz kapitola **8.3.1 Úvodní [obrazovka](#page-40-1)**).

## <span id="page-14-1"></span>**7.2 Oznámení**

- Posouvejte prst z úvodní obrazovky směrem dolů, abyste uviděli oznámení, která jste obdrželi na Vašem chytrém telefonu. Předpokladem je, že jste tuto funkci v aplikaci aktivovali. Dodatečně můžete v aplikaci nastavit, ze kterých aplikací chcete oznámení na chytré hodinky přijímat (viz kapitola **[8.3.2](#page-40-2) [Oznámení](#page-40-2)**).
- Podle aplikace obdržíte buď oznámení s udáním příslušné aplikace a odesílatele, nebo navíc uvidíte přehled příslušné zprávy.
- Kliknutím na oznámení můžete případně vyvolat další informace a kliknutím na odpadkový koš můžete příslušné oznámení smazat.
- <span id="page-14-2"></span>• Pokud chcete všechna oznámení smazat společně, posuňte prst zcela dolů a poté klikněte na odpadkový koš a potvrďte následující otázku.

## **7.3 Rychlá nastavení**

<span id="page-14-3"></span>• Pokud přesunete prst z úvodní obrazovky směrem nahoru, uvidíte čtyři následovně popsaná rychlá nastavení.

## **7.3.1 Režim nerušit**

<span id="page-14-4"></span>• Kliknutím na symbol **[ ]** můžete aktivovat/deaktivovat režim nerušit. Pokud je režim nerušit aktivní, tak nejsou na Vaše chytré hodinky přeposílány žádné zprávy.

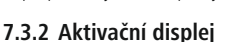

<span id="page-14-5"></span>• Pro zapnutí displeje pohybem vaší ruky klikněte na symbol **[ ]**. Pokud je funkce aktivována, můžete displej aktivovat otočením zápěstí.

## **7.3.3 Jas displeje**

<span id="page-14-6"></span>• Pro nastavení jasu displeje klikněte na symbol **[ ]**. Můžete volit mezi třemi úrovněmi **[ ]**.

## **7.3.4 Hledání telefonu**

- Pro spuštění hledání telefonu a opětovné nalezení Vašeho založeného chytrého telefonu klikněte na symbol **[ ]**. Váš chytrý telefon začne vibrovat, nebo uslyšíte hlasitý signální tón.
- Pro ukončení hledání telefonu klikněte na symbol **[ ]**.

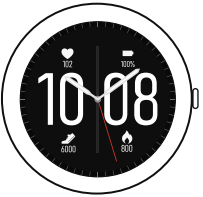

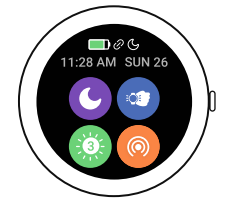

<span id="page-14-0"></span>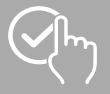

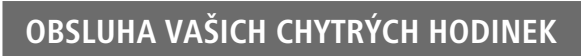

## <span id="page-15-1"></span>**7.4 Propojení**

• Pokud posouváte prst z úvodní obrazovky směrem doleva nebo doprava, uvidíte Vaše nastavená propojení.

Přehledy denních aktivit jsou nastaveny standardně. Vidíte Vaše zdravotní údaje (počet ušlých kroků a spotřebované kalorie), a také měření srdeční frekvence a stresu. Hlášení o počasí a ovládání hudby můžete nastavit jako další propojení (viz kapitola **8.3.6.9 [Propojení](#page-45-2)**).

## <span id="page-15-2"></span>**7.5 Aplikace**

- Stisknutím postranního ovládacího tlačítka **[1]** se dostanete do hlavního menu Vašich chytrých hodinek.
- V hlavním menu máte možnost vyvolávat různé aplikace a podmenu tím, že kliknete na příslušný symbol.
- Při přejíždění prstem nahoru a dolů přecházíte mezi různými stránkami v hlavním menu.

## <span id="page-15-3"></span>**7.5.1 Denní přehled**

• Kliknutím na symbol **[DENNÍ PŘEHLED ]** se zobrazí údaje zaznamenaných denních aktivit.

K denním aktivitám patří počet ušlých kroků, spotřebované kalorie, zdolaná vzdálenost (kroky a aktivity) a celkový čas všech absolvovaných aktivit. Přesouváním prstu zdola nahoru listujete jednotlivými obrázky.

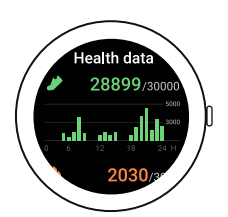

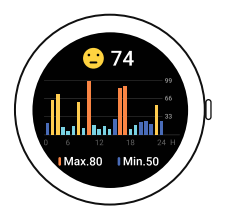

<span id="page-15-0"></span>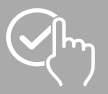

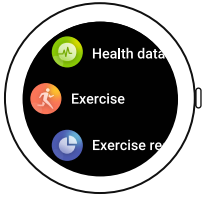

<span id="page-16-0"></span>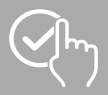

## <span id="page-16-1"></span>**7.5.2 Aktivita**

- Kliknutím na symbol **[AKTIVITA [10]** se Vám zobrazí různé režimy aktivit, které jsou aktuálně standardně uloženy v hodinkách. Celkem můžete volit z různých režimů aktivit a v hodinkách můžete uložit až osm různých režimů aktivit (viz kapitola **8.3.6.3 Druh [tréninku](#page-44-1)**). Kliknutím na příslušnou aktivitu se tato spustí. V následujícím textu budou jednotlivé režimy aktivit vysvětleny blíže.
- Stisknutím postranního ovládacího tlačítka **[1]** můžete některou aktivitu přerušit příp. opět zahájit.
- Stisknutím a držením stisknutého postranního ovládacího tlačítka **[1]** se aktivita ukončí.
- Po ukončení aktivity obdržíte přehled o zaznamenaných datech.
- Kliknutím na symbol **[ ]** můžete kromě aktivity provádět další nastavení. Můžete nastavit cíle pro kategorie vzdálenosti, doby trvání a kalorií. Při dosažení cíle se aktivita ukončí.

#### **Upozornění**

• U spousty aktivit můžete během tréninku poslouchat hudbu. K tomuto účelu musí být ovládání hudby aktivováno v aplikaci (viz kapitola **8.3.6.5 [Ovládání](#page-44-2) hudby**).

### **7.5.2.1 Běh venku (GPS)**

- Při této aktivitě se používá integrovaná GPS. Při spuštění aktivity se vyhledává signál GPS. Jakmile bude signál GPS k dispozici, tak můžete aktivitu spustit tím, že kliknete na šipku vpravo dole.
- Alternativně můžete aktivitu spustit bez signálu GPS tím, že kliknete na šipku vpravo dole. Vzdálenost a průběh trasy budou zaznamenávány teprve tehdy, až bude signál GPS k dispozici.
- Při této aktivitě jsou zaznamenávána následující data:
	- Vzdálenost
	- Doba
	- Srdeční frekvence
	- Zóna srdeční frekvence
	- Spotřeba kalorií
	- Kroky
	- Kroky za minutu
	- Tempo (km/h, min/km a průměrné tempo)
	- Průběh trati
- Jednotlivá data můžete během aktivity vyvolávat tím, že budete na displeji přejíždět prstem doleva a doprava. Dodatečně můžete při této aktivitě ovládat hudbu na Vašem chytrém telefonu tím, že budete během aktivity přejíždět prstem zcela doprava.

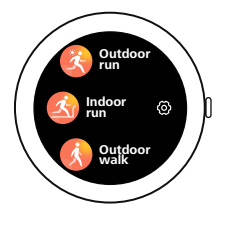

(A

<span id="page-17-0"></span>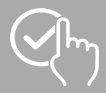

#### **7.5.2.2 Běh**

- Při této aktivitě jsou zaznamenávána následující data:
	- Vzdálenost
	- Doba
	- Srdeční frekvence
	- Spotřeba kalorií
	- Kroky
	- Tempo (km/h a min/km)
- Jednotlivá data můžete během aktivity vyvolávat tím, že budete na displeji přejíždět prstem doleva a doprava. Dodatečně můžete při této aktivitě ovládat hudbu na Vašem chytrém telefonu tím, že budete během aktivity přejíždět prstem zcela doprava.

#### **7.5.2.3 Chůze venku (GPS)**

- Při této aktivitě se používá integrovaná GPS. Při spuštění aktivity se vyhledává signál GPS. Jakmile bude signál GPS k dispozici, tak můžete aktivitu spustit tím, že kliknete na šipku vpravo dole.
- Alternativně můžete aktivitu spustit bez signálu GPS tím, že kliknete na šipku vpravo dole. Vzdálenost a průběh trasy budou zaznamenávány teprve tehdy, až bude signál GPS k dispozici.
- Při této aktivitě jsou zaznamenávána následující data:
	- Vzdálenost
	- Doba
	- Srdeční frekvence
	- Spotřeba kalorií
	- Kroky
	- Tempo (km/h a min/km)
	- Průběh trati
- Jednotlivá data můžete během aktivity vyvolávat tím, že budete na displeji přejíždět prstem doleva a doprava. Dodatečně můžete při této aktivitě ovládat hudbu na Vašem chytrém telefonu tím, že budete během aktivity přejíždět prstem zcela doprava.

### **7.5.2.4 Chůze**

- Při této aktivitě jsou zaznamenávána následující data:
	- Vzdálenost
	- Doba
	- Srdeční frekvence
	- Spotřeba kalorií
	- Kroky
	- Tempo (km/h a min/km)
- Jednotlivá data můžete během aktivity vyvolávat tím, že budete na displeji přejíždět prstem doleva a doprava. Dodatečně můžete při této aktivitě ovládat hudbu na Vašem chytrém telefonu tím, že budete během aktivity přejíždět prstem zcela doprava.

<span id="page-18-0"></span>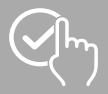

### **7.5.2.5 Turistika (GPS)**

- Při této aktivitě se používá integrovaná GPS. Při spuštění aktivity se vyhledává signál GPS. Jakmile bude signál GPS k dispozici, tak můžete aktivitu spustit tím, že kliknete na šipku vpravo dole.
- Alternativně můžete aktivitu spustit bez signálu GPS tím, že kliknete na šipku vpravo dole. Vzdálenost a průběh trasy budou zaznamenávány teprve tehdy, až bude signál GPS k dispozici.
- Při této aktivitě jsou zaznamenávána následující data:
	- Vzdálenost
	- Doba
	- Srdeční frekvence
	- Spotřeba kalorií
	- Kroky
	- Tempo (km/h a min/km)
	- Průběh trati
- Jednotlivá data můžete během aktivity vyvolávat tím, že budete na displeji přejíždět prstem doleva a doprava. Dodatečně můžete při této aktivitě ovládat hudbu na Vašem chytrém telefonu tím, že budete během aktivity přejíždět prstem zcela doprava.

#### **7.5.2.6 Jízda na kole venku (GPS)**

- Při této aktivitě se používá integrovaná GPS. Při spuštění aktivity se vyhledává signál GPS. Jakmile bude signál GPS k dispozici, tak můžete aktivitu spustit tím, že kliknete na šipku vpravo dole.
- Alternativně můžete aktivitu spustit bez signálu GPS tím, že kliknete na šipku vpravo dole. Vzdálenost a průběh trasy budou zaznamenávány teprve tehdy, až bude signál GPS k dispozici.
- Při této aktivitě jsou zaznamenávána následující data:
	- Vzdálenost
	- Doba
	- Srdeční frekvence
	- Spotřeba kalorií
	- Tempo (km/h a min/km)
	- Průběh trati
- Jednotlivá data můžete během aktivity vyvolávat tím, že budete na displeji přejíždět prstem doleva a doprava. Dodatečně můžete při této aktivitě ovládat hudbu na Vašem chytrém telefonu tím, že budete během aktivity přejíždět prstem zcela doprava.

<span id="page-19-0"></span>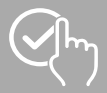

#### **7.5.2.7 Jóga**

- Při této aktivitě jsou zaznamenávána následující data:
	- Doba
	- Srdeční frekvence
	- Spotřeba kalorií
- Dodatečně můžete při této aktivitě ovládat hudbu na Vašem chytrém telefonu tím, že budete během aktivity přejíždět prstem zcela doprava.

#### **7.5.2.8 Spinning**

- Při této aktivitě jsou zaznamenávána následující data:
	- Doba
	- Srdeční frekvence
	- Spotřeba kalorií
- Dodatečně můžete při této aktivitě ovládat hudbu na Vašem chytrém telefonu tím, že budete během aktivity přejíždět prstem zcela doprava.

#### **7.5.2.9 Fitness**

- Při této aktivitě jsou zaznamenávána následující data:
	- Doba
	- Srdeční frekvence
	- Spotřeba kalorií
- Dodatečně můžete při této aktivitě ovládat hudbu na Vašem chytrém telefonu tím, že budete během aktivity přejíždět prstem zcela doprava.

#### **7.5.2.10 Plavání v bazénu**

- Při spuštění aktivity bude požadována délka bazénu. Zde můžete nastavit délku mezi 25 m a 100 m. Následně můžete aktivitu spustit tím, že kliknete na šipku vpravo dole.
- Při této aktivitě jsou zaznamenávána následující data:
	- Vzdálenost
	- Doba
	- Tempa paží na jednu délku bazénu
	- Hodnota SWOLF
- Hodnota SWOLF je měrná jednotka pro efektivitu při plavání. Hodnota SWOLF se skládá ze součtu potřebného času na jednu délku bazénu a počtu temp na délku bazénu. Čím nižší je hodnota SWOLF, tím vyšší je efektivita při plavání.
- Příklad: Pokud pro jednu délku bazénu 25 metrů potřebujete čas 30 sekund a uděláte 30 temp, tak je Vaše hodnota SWOLF na 60.

<span id="page-20-0"></span>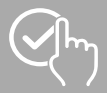

#### **7.5.2.11 Plavání ve volné přírodě**

- Při této aktivitě jsou zaznamenávána následující data:
	- Doba
	- Spotřeba kalorií
	- Počet temp

#### **7.5.2.12 Veslovací trenažér**

- Při této aktivitě jsou zaznamenávána následující data:
	- Doba
	- Srdeční frekvence
	- Spotřeba kalorií
- Dodatečně můžete při této aktivitě ovládat hudbu na Vašem chytrém telefonu tím, že budete během aktivity přejíždět prstem zcela doprava.

#### **7.5.2.13 Crosstrainer**

- Při této aktivitě jsou zaznamenávána následující data:
	- Doba
	- Srdeční frekvence
	- Spotřeba kalorií
- Dodatečně můžete při této aktivitě ovládat hudbu na Vašem chytrém telefonu tím, že budete během aktivity přejíždět prstem zcela doprava.

#### **7.5.2.14 Tanec**

- Při této aktivitě jsou zaznamenávána následující data:
	- Doba
	- Srdeční frekvence
	- Spotřeba kalorií
	- Kroky
- Jednotlivá data můžete během aktivity vyvolávat tím, že budete na displeji přejíždět prstem doleva a doprava. Dodatečně můžete při této aktivitě ovládat hudbu na Vašem chytrém telefonu tím, že budete během aktivity přejíždět prstem zcela doprava.

#### **7.5.2.15 Pilates**

- Při této aktivitě jsou zaznamenávána následující data:
	- Doba
	- Srdeční frekvence
	- Spotřeba kalorií
- Dodatečně můžete při této aktivitě ovládat hudbu na Vašem chytrém telefonu tím, že budete během aktivity přejíždět prstem zcela doprava.

<span id="page-21-0"></span>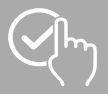

## <span id="page-21-4"></span>**7.5.3 Přehled aktivity**

- Kliknutím na symbol **[PŘEHLED AKTIVIT ]** obdržíte přehled o posledně zaznamenaných aktivitách. Když posunete prst dolů, tak se dostanete k jednotlivým aktivitám, které jsou uloženy s udáním data a času.
- <span id="page-21-1"></span>• Abyste viděli další detaily nějaké uložené aktivity, tak klikněte vícekrát na příslušnou aktivitu. Zde Vám budou zobrazena nejdůležitější data k Vaší aktivitě.

## **7.5.4 Tepová frekvence**

- Kliknutím na symbol **[SRDEČNÍ FREKVENCE** [• ] spustíte ruční měření Vaší srdeční frekvence.
- Na pravém horním okraji displeje vidíte klidovou srdeční frekvenci, která je vypočtena na základě naměřených hodnot příslušného dne.
- <span id="page-21-2"></span>• Grafika dole udává příslušné nejvyšší a nejnižší naměřené hodnoty automatického měření srdeční frekvence pro určité časové intervaly rozložené v období dne a také nejvyšší a nejnižší naměřenou hodnotu dne.

## **7.5.5 Stres**

<span id="page-21-5"></span>• Kliknutím na symbol **[STRES ]** obdržíte přehled o naměřené úrovni stresu aktuálního dne. Úroveň stresu se měří na stupnici od 0 (žádný stres) do 99 (extrémní stres). Smajlík nad obrázkem zobrazuje aktuální stav úrovně stresu.

## **7.5.6 Spánek**

<span id="page-21-6"></span>• Kliknutím na symbol **[SPÁNEK ]** se dostanete do měření spánku. Zaznamenají se následující údaje: Trvání fází hlubokého spánku, trvání fází lehkého spánku, trvání času bdělosti, čas usnutí, čas vstávání. Vaše chytré hodinky automaticky rozpoznají kdy usnete a pak spustí měření.

## **7.5.7 Krevní kyslík**

<span id="page-21-7"></span>**• Kliknutím na symbol <b>[KREVNÍ KYSLÍK** • ] spustíte ruční měření krevního kyslíku. Obrázek ukazuje aktuální hodnotu krevního kyslíku. Hodnota se aktualizuje v reálném čase, pokud funkci dále používáte.

## **7.5.8 Dechový trénink**

- Kliknutím na symbol **[DECHOVÝ TRÉNINK<sup>[2]</sup>]** se dostanete do dechového tréninku. Zde můžete provádět relaxační program s vedeným dýcháním.
- Zvolte v jakém rytmu (pomalu, normálně, rychle) a jak dlouho (1 5 min) má dechový trénink trvat.
- Pro spuštění dechového tréninku klikněte na symbol **[ ]**. Řiďte se následně podle pokynů na displeji.
- Pokud byste chtěli dechový trénink ukončit předčasně, stiskněte postranní ovládací tlačítko **[1]** a potvrďte následující otázku.
- <span id="page-21-3"></span>• Po ukončení dechového tréninku se zobrazí hodnocení.

## **7.5.9 Hudba**

- Kliknutím na symbol **[HUDBA ]** se otevře pohled na ovládání pro různé hudební resp. streamovací služby. Tyto mohou být ovládány přímo prostřednictvím Vašich hodinek. Hudbu můžete spustit nebo zastavit a také můžete zapnout a vypnout titulky.
- Ovládání hudby musí být předem aktivováno v aplikaci (viz kapitola **8.3.6.5 [Ovládání](#page-44-2) hudby**).

<span id="page-22-0"></span>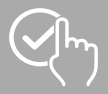

## <span id="page-22-2"></span>**7.5.10 Časovač**

- Pro spuštění časovače zvolte přejetím prstu nejdříve dobu trvání (1, 3, 5, 10, 30, 60 min).
- <span id="page-22-3"></span>• Pro spuštění časovače klikněte na symbol **[ ]**. Pro pozastavení časovače klikněte na symbol **[ ]**. Pro uložení mezičasu klikněte na symbol **[ ]**. Pro ukončení měření klikněte na symbol **[ ]**.

## **7.5.11 Stopky**

<span id="page-22-4"></span>• Pro spuštění stopek klikněte na symbol **[ ]**. Pro pozastavení stopek klikněte na symbol **[ ]**. Pro uložení mezičasu klikněte na symbol **[ ]**. Pro ukončení měření klikněte na symbol **[ ]**.

## **7.5.12 Budík**

- Kliknutím na symbol **[BUDÍK ]** můžete nastavit čas buzení. Kliknutím na příslušné časy můžete budík příp. připomenutí aktivovat nebo deaktivovat.
- <span id="page-22-1"></span>• Časy buzení resp. připomínek můžete nastavit a spravovat také v aplikaci, a rovněž synchronizovat s Vašimi chytrými hodinkami (viz kapitola **8.3.4 [Budík](#page-41-1)**).

## **7.5.13 Počasí**

- Kliknutím na symbol **[POČASÍ ]** uvidíte předpověď počasí pro příslušný den s aktuální teplotou a také s nejnižší a nejvyšší hodnotou. Posunutím prstu nahoru uvidíte předpověď počasí na oba následující dny.
- Údaje o počasí budou přenášeny a aktualizovány prostřednictvím synchronizace chytrých hodinek s aplikací. Na horním kraji displeje pro zobrazení počasí uvidíte poslední aktualizaci.
- <span id="page-22-5"></span>• Předpověď počasí musí být předem aktivována v aplikaci (viz kapitola **8.3.6.7 [Hlášení](#page-44-3) o počasí**).

## **7.5.14 Hledání telefonu**

• Kliknutím na symbol **[VYHLEDÁNÍ TELEFONU** | spustíte hledání telefonu, abyste opět našli Váš založený chytrý telefon. Váš chytrý telefon začne vibrovat, nebo uslyšíte hlasitý signální tón.

<span id="page-23-0"></span>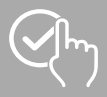

## <span id="page-23-1"></span>**7.5.15 Nastavení**

Kliknutím na symbol **[NAS TAVENÍ ]** se dostanete do podmenu, ve kterém můžete provádět následující nastavení a také Vaše chytré hodinky vypínat nebo resetovat.

- Kliknutím na symbol **[AKTIVACE DISPLEJE ]** můžete aktivovat nebo deaktivovat pohyb ruky pro zapnutí displeje. Pokud je pohyb paže aktivován, tak můžete displej aktivovat otočením zápěstí.
- Kliknutím na symbol **[REŽIM NERUŠIT ©**] můžete aktivovat nebo deaktivovat režim nerušit. Pokud je režim nerušit aktivní, tak nejsou na Vaše chytré hodinky přeposílány žádné zprávy.
- Kliknutím na **[CIFERNÍK ]** můžete volit mezi čtyřmi různými úvodními obrazovkami. Potvrďte Váš výběr kliknutím na příslušnou úvodní obrazovku.
- Kliknutím na **[NASTAVENÍ DISPLEJE ]** můžete nastavit jas, dobu zapnutí a automatický jas displeje.

Jas displeje můžete regulovat ve třech úrovních **[**  $\odot$  $\odot$   $\odot$  ].

Doba zapnutí stanoví, jak dlouho zůstane displej Vašich chytrých hodinek po ovládání aktivní. Dobu zapnutí můžete nastavit mezi 5 – 20 sekundami. Upozorňujeme, že delší doba zapnutí má negativní vliv na výdrž akumulátoru Vašich chytrých hodinek.

Pokud aktivujete automatický jas, regulují Vaše chytré hodinky jas displeje automaticky podle okolního jasu.

- Kliknutím na **[VYPNOUT ]** a potvrzením následujícího dotazu můžete Vaše chytré hodinky vypnout.
- Kliknutím na **[NOVÉ SPUŠTĚNÍ**  $\bullet$ **]** a potvrzením následujícího dotazu můžete Vaše chytré hodinky znovu spustit.
- Kliknutím na **[SMAZAT UŽIVATELSKÁ DATA** <sup>•</sup> **]** a potvrzením následujícího dotazu můžete Vaše chytré hodinky resetovat na tovární nastavení. Přitom budou smazána všechna zaznamenaná uživatelská data.
- Kliknutím na [INFORMACE (· I] uvidíte aktuální verzi firmwaru, adresu MAC a označení modelu Vašich chytrých hodinek. Prostřednictvím adresy MAC jsou Vaše chytré hodinky jednoznačně identifikovatelné, pokud je propojíte prostřednictvím funkce Bluetooth s Vaším chytrým telefonem.

<span id="page-24-0"></span>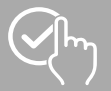

6

## **8. Použití aplikace "Hama FIT move"**

V následujících kapitolách budou blíže vysvětleny jednotlivé body menu a také různé možnosti nastavení v rámci aplikace App.

#### **Upozornění**

- Respektujte, že podpora některých funkcí je závislá na vašem koncovém zařízení.
- Dodržujte pokyny uvedené v návodu k obsluze koncového zařízení.

### **8.1 Přehled "Hama FIT move"**

Úvodní obrazovka tvoří vstup do aplikace "Hama FIT move". Následující přehled vysvětluje nejdůležitější ovládací prvky a zobrazení:

- 1. Zobrazení zdravotních údajů
- 2. Zobrazení kroků
- 3. Zobrazení dalších karet
- 4. Lišta menu

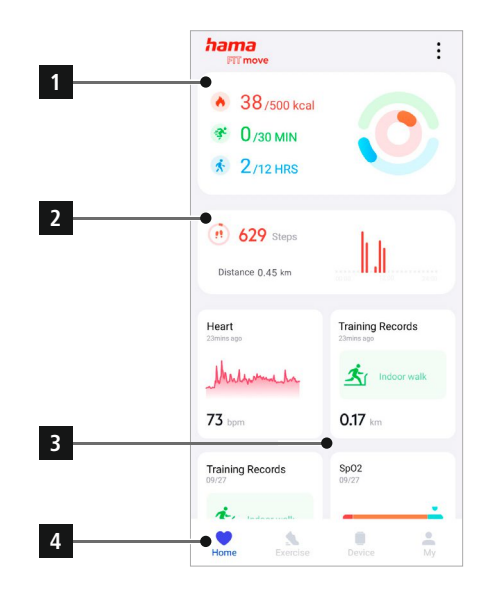

- Pro výběr karet, které se mají zobrazit na úvodní obrazovce klikněte zcela dole na **[EDITOVAT KARTU]**. Celkově můžete vybírat z 8 karet. Karty můžete skrýt a jejich pořadí přesunout.
- Karty, které se v uvedeném seznamu nachází nahoře a jsou označeny symbolem **[ ]** se aktuálně zobrazí na úvodní obrazovce. Karty, které se v uvedeném seznamu nachází dole a jsou označeny symbolem **[ ]** se nezobrazí.
- Kliknutím na **[ ]** nebo **[ ]** můžete odstranit příp. přidat kartu.
- Dodatečně můžete změnit pořadí uložených karet tím, že budete držet stisknutý symbol **[ ]** a příslušné karty posunete do odpovídající polohy.

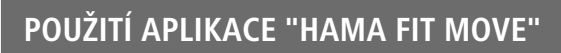

<span id="page-25-0"></span>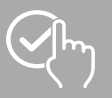

## **8.1.1 Zdravotní údaje**

- Pro prohlédnutí Vašich zdravotních údajů klikněte nahoře v úvodní obrazovce na první obrázek.
- Zde uvidíte přehled spotřebovaných kalorií, absolvovaných aktivit a časový úsek, ve kterém jste se pohybovali.
- Standardně uvidíte denní náhled zdravotních údajů.<br>V horní liště menu Day Week Month | Year
- zvolte zobrazený časový úsek.
- Pro získání dalších informací přejíždějte prstem nahoru po displeji Vašeho chytrého telefonu. Dole dále uvidíte podrobné údaje ke kategoriím aktivity, trénování a chůze.
- Pro otevření detailního náhledu zaznamenané aktivity klikněte na příslušnou kategorii. Následně uvidíte detailní data, která byla zaznamenána ke kategorii. Vidíte např. průběh trasy, který byl zaznamenán prostřednictvím GPS, a také dobu trvání, zdolanou trasu, spotřebované kalorie nebo Vaše tempo.

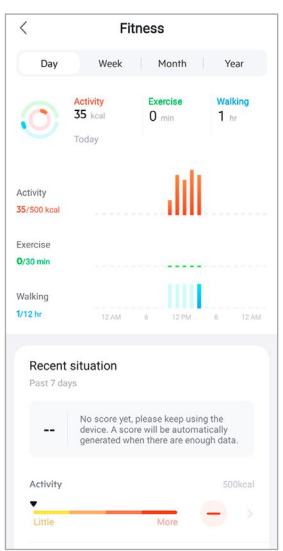

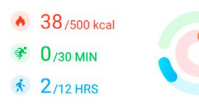

<span id="page-26-0"></span>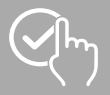

## **8.1.2 Měření kroků**

• Pro prohlédnutí Vašich zaznamenaných kroků klikněte nahoře v úvodní obrazovce na druhý obrázek.

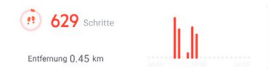

- Zde uvidíte přehled zdolaných kroků za aktuální den.
- Standardně uvidíte denní náhled měření kroků.<br>V horní liště menu Day Week | Month | Yea Vear zvolte zobrazený časový úsek. Delším přesouváním prstu doleva a doprava na diagramu můžete přepínat mezi jednotlivými dny (resp. týdny/ měsíci/ roky) dopředu a dozadu. V diagramu se navíc graficky zobrazí váš nastavený krokový cíl.
- K provedení dalších nastavení klikněte na **[ ]** (viz kapitola **8.4.6 [Nastavení](#page-50-1)**).

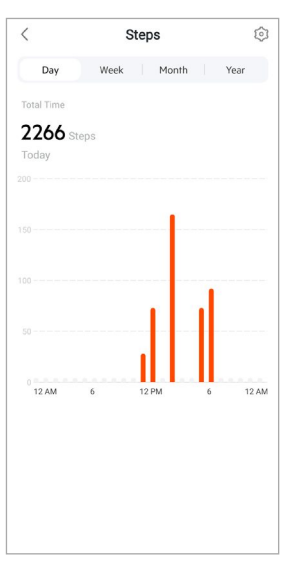

<span id="page-27-0"></span>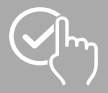

### **8.1.3 Trénink**

#### **Upozornění**

- Ne všechny karty se standardně zobrazují na úvodní obrazovce. V případě potřeby zobrazte požadovanou kartu.
- Pro získání přehledu Vašich tréninkový aktivit klikněte na kartu **[TRÉNINK]**.
- Zde uvidíte přehled aktivit seřazený podle dní. Zobrazí se celkový čas, průměrná týdenní doba trvání, kumulovaný trénink a spotřebované kalorie.
- Pro rozbalení zvoleného dne a zobrazení příslušných tréninkových aktivit klikněte na **[ ]**. Pro sbalení dne klikněte na **[ ]**.
- Pro zobrazení aktivit určitého druhu sportu klikněte na **[ ]**.
- Abyste otevřeli další detaily nějaké zaznamenané aktivity, tak klikněte na příslušnou aktivitu. Následně vidíte detailní data, která byla zaznamenána k aktivitě. Vidíte například průběh trasy, který byl zaznamenán prostřednictvím GPS, a také dobu trvání aktivity, zdolané kroky a zdolanou trasu, spotřebované kalorie nebo Vaše tempo. Dodatečně obdržíte detailní vyhodnocení Vaší srdeční frekvence.

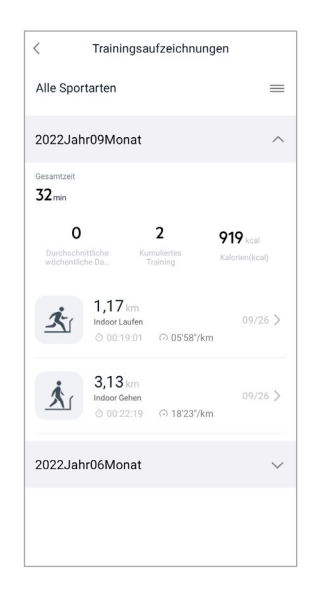

<span id="page-28-0"></span>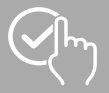

## **8.1.4 Spánková analýza**

#### **Upozornění**

- Ne všechny karty se standardně zobrazují na úvodní obrazovce. V případě potřeby zobrazte požadovanou kartu.
- Pro získání přehledu Vaší spánkové analýzy klikněte na kartu **[SPÁNEK]**.
- Zde vidíte přehled celkové doby spánku a také rozdělení Vaší doby spánku na hluboký spánek, lehký spánek a fáze bdělosti. Uprostřed displeje vidíte dodatečně čas zahájení a konce spánku.
- Standardně vidíte denní náhled analýzy spánku.<br>V horní liště menu Day Week Month

zvolte zobrazený časový úsek. Delším přesouváním prstu doleva a doprava na diagramu můžete přepínat mezi jednotlivými dny (resp. týdny/ měsíci/ roky) dopředu a dozadu. Zde vidíte přehled Vašeho chování spánku jednoho týdne, jednoho měsíce nebo jednoho roku. Na spodním kraji displeje vidíte následující data vztažená k jednomu týdnu, jednomu měsíci nebo jednomu roku:

- Průměrná doba spánku za den
- Průměrná fáze hlubokého spánku jednoho dne
- Průměrný lehký spánek jednoho dne
- Průměrný začátek fáze spánku
- Průměrný konec fáze spánku
- Průměrná fáze bdělosti

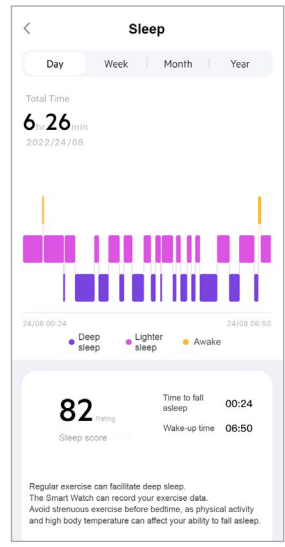

<span id="page-29-0"></span>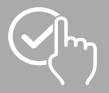

### **8.1.5 Měření srdeční frekvence**

#### **Upozornění**

- Ne všechny karty se standardně zobrazují na úvodní obrazovce. V případě potřeby zobrazte požadovanou kartu.
- Pro získání přehledu měření Vaší srdeční frekvence klikněte na kartu **[SRDEČNÍ FREKVENCE]**.
- Zde uvidíte všechny zaznamenané hodnoty automatického měření srdeční frekvence a také přehled Vaší průměrné srdeční frekvence, rozsahu Vaší srdeční frekvence a Vaší klidové srdeční frekvence za příslušný den. Lehkým posouváním prstu vlevo a vpravo na diagramu můžete vyvolat jednotlivé hodnoty s příslušným časem.
- Standardně vidíte denní náhled měření srdeční frekvence.<br>V horní liště menu Pay Week Month Year zvolte zvolte zobrazený časový úsek. Delším přesouváním prstu doleva a doprava na diagramu můžete přepínat mezi jednotlivými dny (resp. týdny/ měsíci/ roky) dopředu a dozadu.
- K provedení dalších nastavení klikněte na **[ ]** (viz kapitola **8.3.5.1 [Plynulé](#page-41-2) měření srdeční [frekvence](#page-41-2)**).

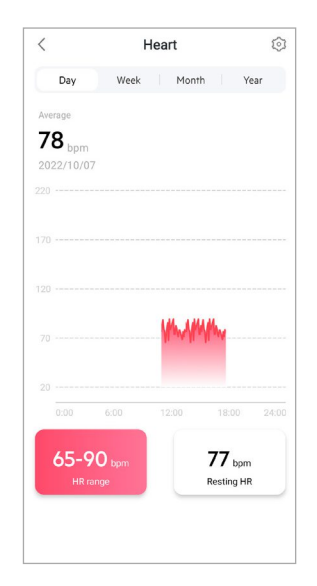

## <span id="page-30-0"></span>**8.1.6 Měření stresu**

#### **Upozornění**

- Ne všechny karty se standardně zobrazují na úvodní obrazovce. V případě potřeby zobrazte požadovanou kartu.
- Pro získání přehledu měření Vašeho stresu klikněte na kartu **[STRES]**.
- Zde uvidíte všechny zaznamenané hodnoty automatického měření stresu a také přehled Vaší průměrné úrovně stresu, rozsahu Vašeho stresu a grafiku Vaší stresové zóny za příslušný den. Lehkým posouváním prstu vlevo a vpravo na diagramu můžete vyvolat jednotlivé hodnoty s příslušným časem.
- Standardně vidíte denní náhled měření srdeční frekvence.<br>V horní liště menu Day Week Month Year zvolte
- Year zvolte zobrazený časový úsek. Delším přesouváním prstu doleva a doprava na diagramu můžete přepínat mezi jednotlivými dny (resp. týdny/ měsíci/ roky) dopředu a dozadu.
- K provedení dalších nastavení klikněte na **[ ]** (viz kapitola **8.3.5.2 [Průběžné](#page-42-1) měření stresu**).

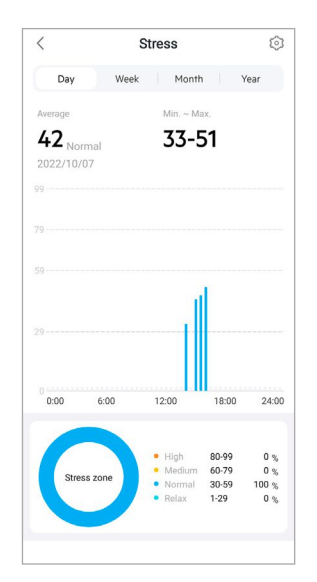

## <span id="page-31-0"></span>**8.1.7 Krevní kyslík**

#### **Upozornění**

- Ne všechny karty se standardně zobrazují na úvodní obrazovce. V případě potřeby zobrazte požadovanou kartu.
- Pro získání přehledu měření obsahu Vašeho krevního kyslíku klikněte na kartu **[SPO2]**. Měření můžete provádět ručně pomocí Vašich chytrých hodinek (viz kapitola **7.5.7 [Krevní](#page-21-6) kyslík)**.
- Zde vidíte všechny zaznamenané hodnoty měření krevního kyslíku a také přehled Vaší nejnižší a nejvyšší hodnoty za příslušný den. Lehkým posouváním prstu vlevo a vpravo na diagramu můžete vyvolat jednotlivé hodnoty s příslušným časem.
- Standardně vidíte denní náhled měření krevního kyslíku.<br>V horní liště menu Dev Week Month Vear zvolti

zvolte zobrazený časový úsek. Delším přesouváním prstu doleva a doprava na diagramu můžete přepínat mezi jednotlivými dny (resp. týdny/ měsíci/ roky) dopředu a dozadu.

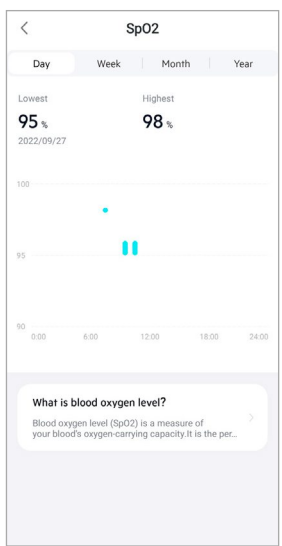

<span id="page-32-0"></span>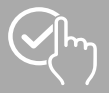

G

### **8.1.8 Záznam hmotnosti**

#### **Upozornění**

- Ne všechny karty se standardně zobrazují na úvodní obrazovce. V případě potřeby zobrazte požadovanou kartu.
- Pro získání přehledu záznamu Vaší hmotnosti klikněte na kartu **[HMOTNOST]**.
- Zde uvidíte průběh Vaší hmotnosti, Váš index BMI a Vaši nastavenou cílovou hodnotu.
- Pro zaznamenání Vaší aktuální hmotnosti klikněte na **[ZAZNAMENAT HMOTNOST]**.
- Pro editaci Vaší cílové hmotnosti klikněte na kartu **[EDITOVAT CÍL]**.
- Standardně uvidíte denní náhled záznamu hmotnosti.<br>V horní liště menu

zvolte zobrazený časový úsek. Delším přesouváním prstu doleva a doprava na diagramu můžete přepínat mezi jednotlivými dny (resp. týdny/ měsíci/ roky) dopředu a dozadu. Naměřené hodnoty se pak zobrazí také jako křivka průběhu.

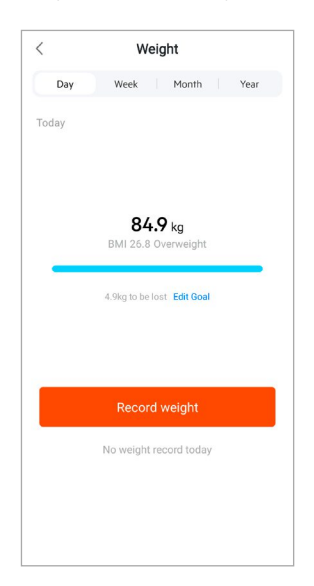

<span id="page-33-0"></span>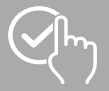

G

## **8.1.9 Menstruační cyklus**

#### **Upozornění**

- Ne všechny karty se standardně zobrazují na úvodní obrazovce. V případě potřeby zobrazte požadovanou kartu.
- Pro získání přehledu Vašeho menstruačního cyklu klikněte na kartu **[ME NSTRUAČNÍ CYKLUS]**.
- Pro zaznamenání Vaší aktuální menstruace klikněte na **[ZAZNAMENAT MENSTRUAČNÍ DNY]**.

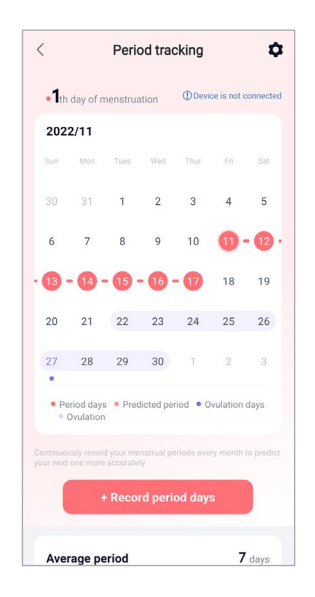

<span id="page-34-0"></span>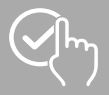

## **8.2 Režim aktivity**

- Pro spuštění aktivity pomocí aplikace klikněte ve spodní liště menu na **[TRÉNINK]**. Tím se aktivita spustí současně na Vašich chytrých hodinkách. Aktivitu je následně možné řídit buď před aplikaci nebo přímo na Vašich chytrých hodinkách.
- Posouváním prstu doleva a doprava můžete přepínat mezi jednotlivými aktivitami dopředu a dozadu.
- Standardně jsou v aplikaci aktivovány následující aktivity:
	- Běh venku
	- Běh v hale
	- Chůze venku
	- Chůze v hale
	- Turistika
	- Jízda na kole venku
- Pro výběr aktivit, které se mají zobrazit klikněte nahoře vpravo na **[ ]** a **[EDITOVAT DRUHY SPORTŮ]**. Celkově můžete vybírat ze 6 aktivit. Aktivity můžete skrýt a jejich pořadí přesunout.
- Aktivity, které se v uvedeném seznamu nachází nahoře a jsou označeny symbolem **[ ]** se zobrazí. Aktivity, které se v uvedeném seznamu nachází dole a jsou označeny symbolem **[ ]** se nezobrazí.
- Kliknutím na **[ ]** nebo **[ ]** můžete nějakou aktivitu odstranit příp. přidat.
- Dodatečně můžete změnit pořadí aktivit tím, že budete držet stisknutý symbol **[ ]** a příslušnou aktivitu posunete do odpovídající polohy.
- K provedení následujících nastavení klikněte na **[ ]**:
	- Určete si tréninkový cíl (vzdálenosti, kalorie, kroky, dobu trvání)
	- Při dosažení jednoho z cílů (1, 3, 5, 10 km) aktivujte alarm
	- Stanovte zónu srdeční frekvence a aktivujte alarm

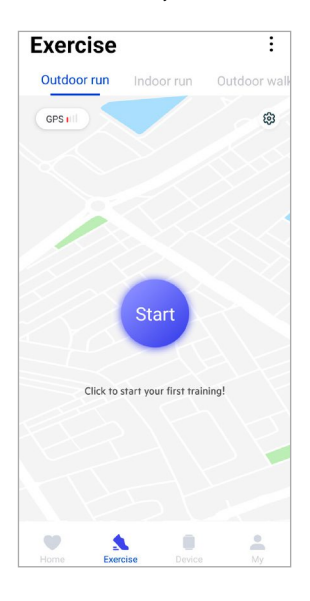

<span id="page-35-0"></span>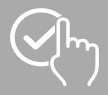

## **8.2.1 Spuštění aktivity (s GPS)**

- Následující aktivity se zaznamenávají s podporou GPS:
	- Běh venku
	- Chůze venku
	- Turistika
	- Jízda na kole venku
- Pro spuštění aktivity klikněte na **[START]**. Aktivita se spustí na chytrém telefonu a na Vašich chytrých hodinkách.
- Během běžící aktivity uvidíte dosud zdolané kumulované celkové kilometry pro zvolenou aktivitu, aktuální tempo, uplynulý čas a rovněž aktuální srdeční frekvenci.

#### **Ovládání pomocí chytrého telefonu**

- Pro zobrazení karty s Vaší aktuální polohou a zdolanou trasou během aktivity klikněte na **[ ]**.
- Pro uzamknutí přehledu záznamu během aktivity klikněte na **[ ]**.
- Pro přerušení aktivity klikněte na symbol **[ ]**.
- Pro ukončení aktivity klikněte na symbol **[ ]** a tiskněte prstem tak dlouho, až kruh kolem symbolu uzavře a aktivita se ukončí.

#### **Ovládání pomocí chytrých hodinek**

- Pro přerušení aktivity stiskněte postranní ovládací tlačítko **[1]**.
- Pro ukončení aktivity stiskněte postranní ovládací tlačítko **[1]** a následně klikněte na symbol **[ ]**. Následně se řiďte dalšími pokyny.

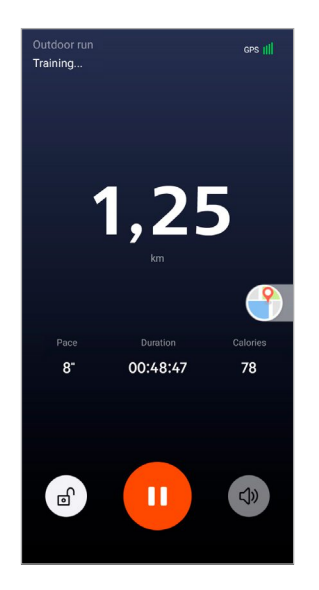

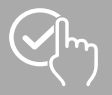

- Po ukončení aktivity se zobrazí přehled aktivity. V přehledu uvidíte dosud zdolané kumulované celkové kilometry, spotřebované kalorie, průměrnou srdeční frekvenci a dobu trvání aktivity. Níže naleznete další podrobné údaje k tempu a krokům. Pro prohlédnutí podrobností k měření srdeční frekvence a tempu přesuňte prst zespodu nahoru.
- Výsledky aktivity můžete vytisknout nebo přeposlat jako snímek obrazovky.

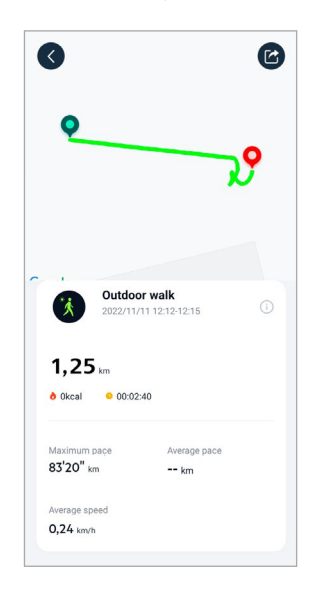

<span id="page-37-0"></span>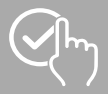

## **8.2.2 Spuštění aktivity (bez GPS)**

- Následující aktivity se zaznamenávají bez podpory GPS:
	- Běh v hale
	- Chůze v hale
- Pro spuštění aktivity klikněte na **[START]**. Aktivita se spustí na chytrém telefonu a na Vašich chytrých hodinkách.
- Během běžící aktivity uvidíte dosud zdolané kumulované celkové kilometry pro zvolenou aktivitu, aktuální tempo, uplynulý čas a rovněž aktuální srdeční frekvenci.

#### **Ovládání pomocí chytrého telefonu**

- Pro uzamknutí přehledu záznamu během aktivity klikněte na **[ ]**.
- Pro přerušení aktivity klikněte na symbol **[ ]**.
- Pro ukončení aktivity klikněte na symbol **[ ]** a tiskněte prstem tak dlouho, až kruh kolem symbolu uzavře a aktivita se ukončí.

#### **Ovládání pomocí chytrých hodinek**

- Pro přerušení aktivity stiskněte postranní ovládací tlačítko **[1]**.
- Pro ukončení aktivity stiskněte postranní ovládací tlačítko **[1]** a následně klikněte na symbol **[ ]**. Následně se řiďte dalšími pokyny.

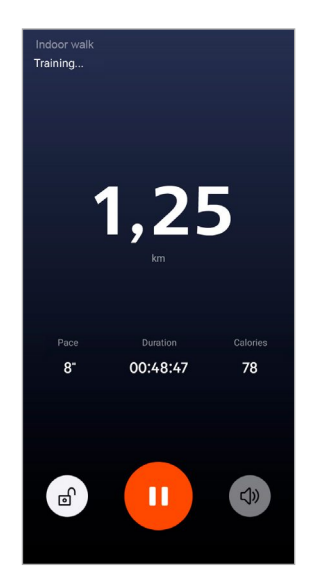

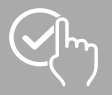

# **Použití aplikace "Hama FIT move"**

- Po ukončení aktivity se zobrazí přehled aktivity. V přehledu uvidíte dosud zdolané kumulované celkové kilometry, spotřebované kalorie, průměrnou srdeční frekvenci a dobu trvání aktivity. Níže naleznete další podrobné údaje k tempu a krokům. Pro prohlédnutí podrobností k měření srdeční frekvence a tempu přesuňte prst zespodu nahoru.
- Výsledky aktivity můžete vytisknout nebo přeposlat jako snímek obrazovky.

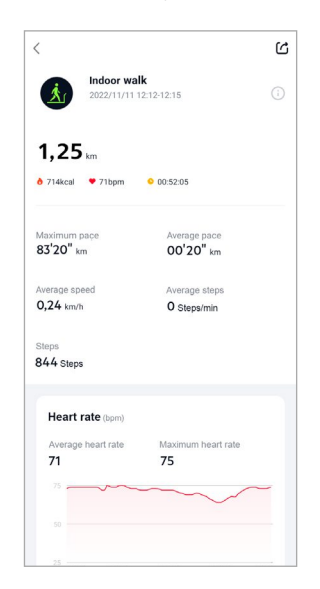

<span id="page-39-0"></span>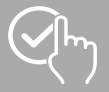

## **8.3 Nastavení zařízení**

- Pro aktivaci a nastavení různých funkcí Vašich chytrých hodinek, a také jejich přizpůsobení Vašim individuálním potřebám klikněte v dolní liště menu na **[ZAŘÍZENÍ]**.
- Pod tímto menu uvidíte na horním okraji displeje dodatečně přehled k různým datům Vašich propojených chytrých hodinek. Uvidíte, kdy byly Vaše chytré hodinky naposledy synchronizovány, nebo z kolika procent je akumulátor chytrých hodinek aktuálně nabitý.
- Pro spárování dalších zařízení s vaším chytrým telefonem klikněte na **[+]**.
- Pro získání informací k Vašim chytrým hodinkám nebo pro vykonávání rozšířených funkcí klikněte na Vaše zařízení.
- Pro ověření, zda je na Vašich chytrých hodinkách nainstalována nejnovější verze firmwaru nebo pro stažení nové verze firmwaru a jeho instalaci do Vašich chytrých hodinek klikněte na **[AKTUALIZACE ZAŘÍZENÍ]**.
- Pro opětovné spuštění Vašich chytrých hodinek klikněte na **[ZNOVU SPUSTIT ZAŘÍZENÍ]** a potvrďte následující otázku. Před novým spuštěním budou Vaše data synchronizována s aplikací.
- Pro zrušení spárování Vašich chytrých hodinek s Vaším chytrým telefonem klikněte na **[SMAZA T ZAŘÍZENÍ]**. Všechny osobní údaje budou z Vašich chytrých hodinek smazány.

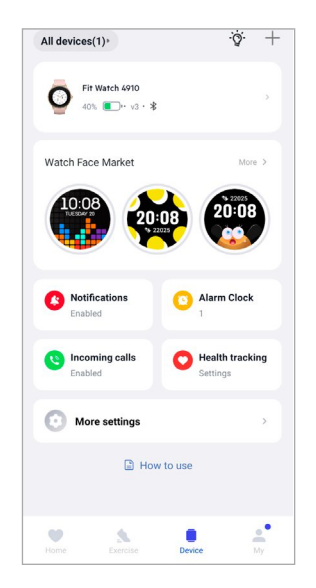

<span id="page-40-0"></span>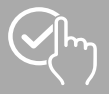

## <span id="page-40-1"></span>**8.3.1 Úvodní obrazovka**

- Pro instalaci přídavných ciferníků pro úvodní obrazovku Vašich chytrých hodinek klikněte na **[NABÍDKA CIFERNÍKŮ]**. Můžete vybírat mezi různými ciferníky. Klikněte na příslušný ciferník, který chcete nainstalovat a výběr potvrďte pomocí **[INSTALOVAT]**. Pokud byste na Vašem zařízení dosáhli maximální počet ciferníků, budete vyzváni ke smazání stávajících ciferníků.
- Alternativně můžete zvolit individuální obraz pozadí jako úvodní obrazovku tím, že kliknete na **[FOTO]**. Pro nahrání nové fotografie klikněte na **[VYBERTE Z AL BA]** a vyberte fotografii z galerie chytrého telefonu nebo klikněte na **[FOTOGRAFOVAT]**. Pro potvrzení změny klikněte na **[DOKONČIT]**.

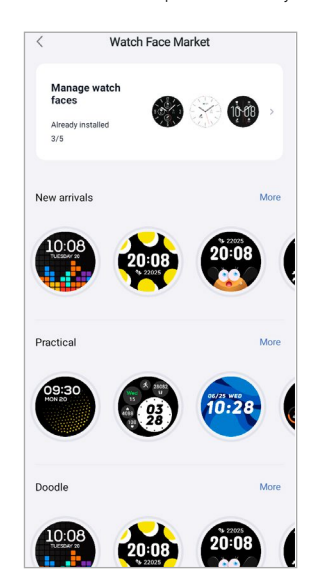

### <span id="page-40-2"></span>**8.3.2 Oznámení**

- Pro aktivaci funkce oznámení pro různé aplikace a služby klikněte na **[OZNÁME NÍ]**. Při aktivaci této funkce obdržíte na Vašich chytrých hodinkách oznámení o příchozích zprávách na Váš chytrý telefon. Podle aplikace obdržíte buď oznámení s udáním příslušné aplikace a odesílatele, nebo navíc uvidíte přehled příslušné zprávy.
- Pro aktivaci funkce oznámení týkající se příslušné aplikace klikněte na **[ ]**.

### **8.3.3 Příchozí volání**

- Pro aktivaci oznámení o příchozích voláních klikněte na **[PŘÍCHOZÍ VOLÁNÍ]**. Při aktivaci této funkce obdržíte při příchozím volání oznámení na Vašich chytrých hodinkách. Vidíte, kdo by Vám chtěl volat, a volání můžete v případě potřeby odmítnout.
- Pro aktivaci funkce klikněte na **[ ]** na pravém okraji displeje. Následně můžete nastavit, zda se má oznámení volání zpozdit o 3 sekundy.

<span id="page-41-0"></span>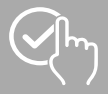

## <span id="page-41-1"></span>**8.3.4 Budík**

- Klikněte na **[BUDÍK]**, abyste nastavili časy buzení příp. připomínky.
- Pro přidání nové připomínky klikněte na **[+]** uprostřed displeje.
- Pro aktivaci nastaveného budíku klikněte na **[<sup>666</sup>]** na pravém okraji displeje.
- Kliknutím na vytvořenou připomínku můžete tuto zpracovávat. V podmenu můžete nastavit typ připomínky, příslušné dny v týdnu, čas pro připomínku a další detaily.

### **8.3.5 Monitorování zdravotního stavu**

• Pro nastavení funkcí, které monitorují Váš zdravotní stav a připomínají Vám, že se máte pohybovat a/ nebo napít vody, klikněte na **[MONITOROVÁNÍ ZDRAVOTNÍHO STAVU]**.

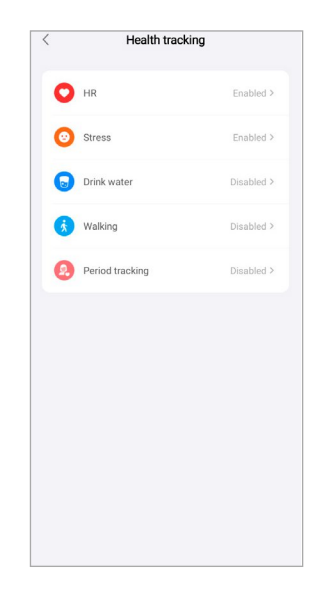

#### <span id="page-41-2"></span>**8.3.5.1 Plynulé měření srdeční frekvence**

- Pro aktivaci/deaktivaci této funkce kliknutím v podmenu na  $\begin{bmatrix} \bullet \\ \bullet \end{bmatrix}$  klikněte na **[SRDEČNÍ FREKVENCE]**.
- Zvolte četnost měření. Při volbě "Echtzeit-Überwachung", se Vaše srdeční frekvence měří trvale v reálném čase. Upozorňujeme, že to způsobuje zvýšenou spotřebu energie. Při volbě "Automatische Messung", se Vaše srdeční frekvence měří každých 5 minut. Upozorňujeme, že během aktivního tréninku se měření provádějí automaticky v reálném čase.

#### <span id="page-42-1"></span><span id="page-42-0"></span>**8.3.5.2 Průběžné měření stresu**

• V případě příliš velkého stresu klikněte na **[STRES]** za účelem aktivace/deaktivace funkce připomínky, kliknutím v podmenu na

**[**  $\bigcirc$  **]**. Následně určete další nastavení pro funkci připomínky. Další informace obdržíte v textu pod aplikací.

#### **8.3.5.3 Připomínka pití**

• Pro aktivaci/deaktivaci této funkce kliknutím v podmenu na **[ ]** klikněte na **[NAPÍT SE]**. Následně určete další nastavení pro funkci připomínky. Vaše chytré hodinky Vám prostřednictvím vibrací a oznámení v nastaveném intervalu automaticky připomenou, abyste se napili.

#### **8.3.5.4 Připomínka chůze/procházky**

• Klikněte na **[CHŮZE ]** za účelem aktivace/deaktivace této funkce kliknutím v podmenu na **[ ]**. Následně určete další nastavení pro funkci připomínky. Vaše chytré hodinky Vám prostřednictvím vibrací a oznámení v nastaveném intervalu automaticky připomenou, abyste se pohybovali. Další informace obdržíte v textu pod aplikací.

#### **8.3.5.5 Sledování menstruačního cyklu**

• Klikněte na **[SLEDOVÁNÍ MENSTRUACE]** za účelem aktivace/deaktivace této funkce kliknutím v podmenu na

**[ ]**. Aktivací této funkce můžete nastavit různé údaje v souvislosti se svým menstruačním cyklem a dostávat upozornění na blížící se menstruaci nebo plodné dny.

- Prostřednictvím podmenu nastavte délku menstruace, délku menstruačního cyklu a také datum poslední menstruace.
- Pro spuštění sledování následně klikněte na **[ZAHÁJENÍ POUZÍVÁNÍ]**.

<span id="page-43-0"></span>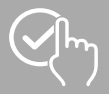

#### **8.3.6 Další nastavení**

• Pro provedení dalších nastavení a aktivaci užitečných funkcí klikněte na **[DALSÍ NASTAVENÍ]**.

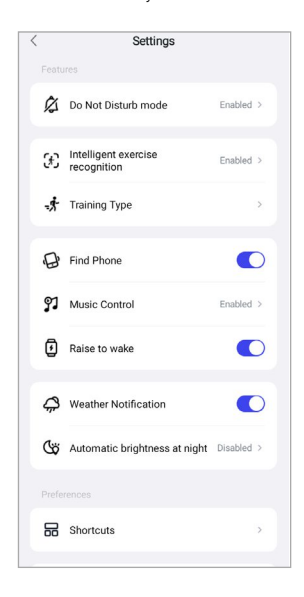

#### **8.3.6.1 Režim nerušit**

- Klikněte na **[REZIM NERUSIT]** za účelem aktivace/deaktivace této funkce kliknutím v podmenu na **[ ]**. Aktivací této funkce neobdržíte na Vašich chytrých hodinkách žádné zprávy.
- Dodatečně můžete nastavit období, ve kterém má být režim aktivní tím, že kliknete na čas spuštění a čas ukončení.

#### **8.3.6.2 Automatické rozpoznání aktivity**

• Klikněte na **[AUTOMATICKÉ ROZPOZNÁNÍ TRÉNINKU]** a aktivujte/deaktivujte funkci v podmenu pro obě aktivity chůzi a běh kliknutím na **[ ]**. Při aktivaci této funkce Vaše chytré hodinky automaticky rozpoznají, když po delší dobu provádíte nějakou aktivitu (chůze/běh) a zaznamenají tuto aktivitu po potvrzení. Další informace obdržíte v textu pod aplikací.

<span id="page-44-0"></span>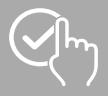

#### <span id="page-44-1"></span>**8.3.6.3 Druh tréninku**

- Pro výběr aktivit, které chcete uložit na Vaše chytré hodinky klikněte na **[DRUH TRÉNINKU]**. Můžete vybírat z různých aktivit. Aktivity můžete skrýt a jejich pořadí přesunout. Standardně jsou nastaveny všechny aktivity. Po následující synchronizaci s Vašimi chytrými hodinkami se aktivity zobrazí podle Vašich nastavení na displeji.
- Aktivity, které se v uvedeném seznamu nachází nahoře a jsou označeny symbolem **[ ]** se aktuálně zobrazí na Vašich chytrých hodinkách. Aktivity, které se v uvedeném seznamu nachází dole a jsou označeny symbolem **[ ]** se aktuálně nezobrazí.
- Kliknutím na **[ ]** nebo **[ ]** můžete nějakou aktivitu odstranit příp. přidat.
- Dodatečně můžete změnit pořadí uložených aktivit tím, že budete držet stisknutý symbol **[ ]** a příslušnou aktivitu posunete do odpovídající polohy.

#### **8.3.6.4 Hledání telefonu**

<span id="page-44-2"></span>• Pro aktivaci této funkce klikněte u **[NAJÍT MŮJ TELEFON]** na **[ ]**. Aktivací této funkce můžete pomocí Vašich chytrých hodinek opět nalézt Váš někde založený chytrý telefon (viz kapitola **[7.5.14](#page-22-5) Hledání [telefonu](#page-22-5)**).

#### **8.3.6.5 Ovládání hudby**

- Klikněte na **[OVLÁDÁNÍ HUDBY]** a kliknutím v podmenu na **[ ]** aktivujte/deaktivujte funkci. Při aktivaci této funkce můžete různé hudební resp. streamovací služby ovládat přímo přes Vaše chytré hodinky. Hudbu můžete spustit nebo zastavit a také můžete zapnout a vypnout titulky.
- Pro zobrazení hudební skladby na displeji Vašich chytrých hodinek klikněte vedle **[HUDEBNÍ SKLADBA]** na **[ ]**.

#### **8.3.6.6 Aktivace pohybem paže**

<span id="page-44-3"></span>• Pro aktivaci této funkce klikněte u **[PRO ZAPNUTÍ DISPLEJE ZVEDNĚTE ZÁPĚSTÍ]** na **[ ]**. Aktivací této funkce můžete displej Vašich chytrých hodinek zapnout otočením Vašeho zápěstí.

#### **8.3.6.7 Hlášení o počasí**

• Pro aktivaci této funkce klikněte u **[HLÁSE NÍ O POČASÍ ]** na **[ ]**. Aktivací této funkce můžete na Vašich chytrých hodinkách vidět předpovědi počasí pro příslušný den a také pro dva následující dny (viz kapitola **7.5.13 [Počasí](#page-22-1)**).

#### **8.3.6.8 Automatický jas v noci**

• Klikněte na **[AUTOMATICKÝ JAS V NOCI]** a kliknutím v podmenu na **[ ]** aktivujte/deaktivujte funkci. Následně určete časové okno, ve kterém bude funkce aplikována. Aktivací této funkce regulují Vaše chytré hodinky jas displeje automaticky na základě aktuálního okolního jasu.

<span id="page-45-0"></span>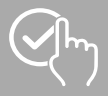

### <span id="page-45-2"></span>**8.3.6.9 Propojení**

Propojení dosáhnete prostřednictvím displeje Vašich chytrých hodinek přesouváním prstu doleva nebo doprava z úvodní obrazovky (viz kapitola **7.4 [Propojení](#page-15-1)**).

- Pro výběr propojení, která chcete uložit na Vaše chytré hodinky klikněte na **[PROPOJENÍ]**. Celkově můžete vybírat z 5 propojení. Propojení můžete skrýt a jejich pořadí přesunout. Standardně jsou nastaveny denní náhledy zdravotních údajů a také měření srdeční frekvence a stresu. Po následující synchronizaci s Vašimi chytrými hodinkami se propojení zobrazí podle Vašich nastavení na displeji.
- Propojení, která se v uvedeném seznamu nachází nahoře a jsou označena symbolem **[ ]** se aktuálně zobrazí na Vašich chytrých hodinkách. Propojení, která se v uvedeném seznamu nachází dole a jsou označena symbolem **[ ]** se aktuálně nezobrazí.
- Kliknutím na **[ ]** nebo **[ ]** můžete odstranit příp. přidat propojení.
- <span id="page-45-1"></span>• Dodatečně můžete změnit pořadí uložených propojení tím, že budete držet stisknutý symbol **[ ]** a příslušné propojení posunete do odpovídající polohy.

#### **8.3.6.10 Nastavení jazyka chytrých hodinek**

- Pro nastavení jazyka na Vašich chytrých hodinkách klikněte na **[JAZYK ZAŘÍZENÍ]**.
- Zvolte **[NÁSLEDOVAT SYSTÉM]**, pokud má být jazyk na chytrých hodinkách shodný s jazykem aplikace příp. chytrého telefonu.
- Alternativně můžete volit mezi osmi jazyky a tyto nastavit ručně tím, že kliknete na příslušný jazyk.

<span id="page-46-0"></span>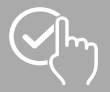

 $\bigcirc$ 

## <span id="page-46-1"></span>**8.4 Uživatelská nastavení**

• Klikněte ve spodní liště menu na **[JÁ]**. Zde můžete spravovat Váš uživatelský účet a také stanovit Vaše osobní data a cíle. Dodatečně můžete vyvolávat další informace k aplikaci App, které jsou zobrazeny v následujících kapitolách.

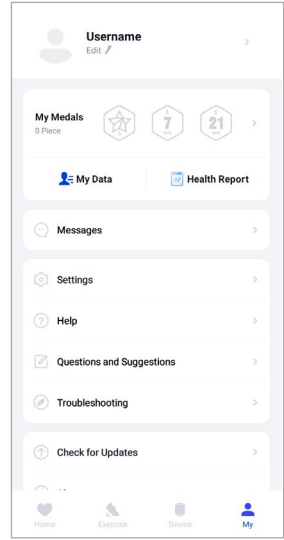

## **Upozornění**

• Podmínkou pro tuto funkci je aktivní uživatelský účet.

<span id="page-47-0"></span>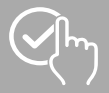

## **8.4.1 Osobní data**

- Pro editaci Vašeho jména, pohlaví, data narození a rovněž výšky a hmotnosti klikněte pod Vaším uživatelským jménem na **[EDITOVAT]**. Pokus to budete požadovat, můžete dodatečně nastavit obraz profilu. Klikněte na záznam, který chcete editovat.
- Pro potvrzení klikněte na **[ANO]**.

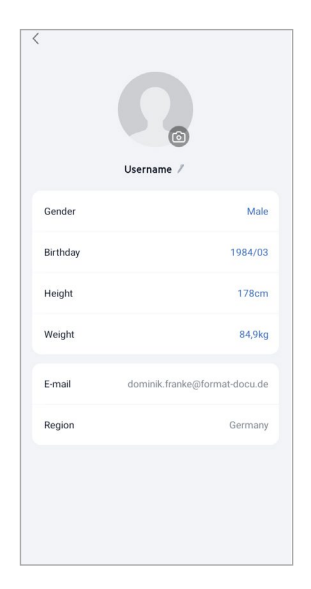

<span id="page-48-0"></span>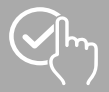

#### **8.4.2 Moje medaile**

• Pod bodem **[MEDAILE]** vidíte Vaše osobní úspěchy (medaile). Pro získání více informací klikněte na záznam.

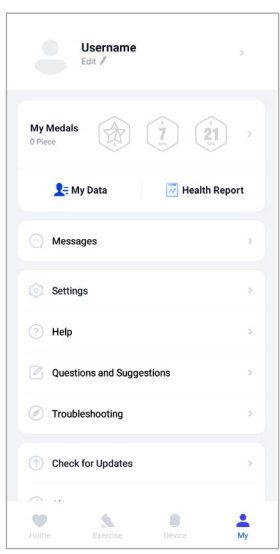

## **8.4.3 Moje údaje**

• Pod bodem **[MOJE DATA]** vidíte záznam všech Vašich měření. Pro získání dalších informací klikněte na záznam.

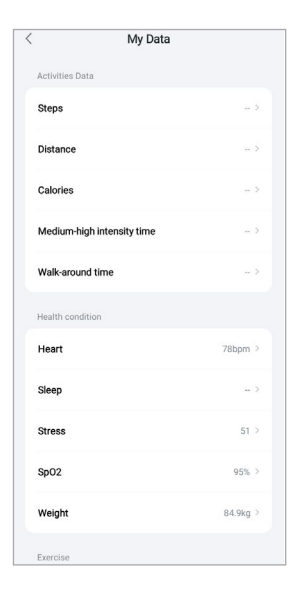

<span id="page-49-0"></span>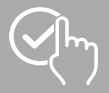

## **8.4.4 Zpráva o zdravotním stavu**

• Pod bodem **[ZPRÁVA O ZDRAVOTNÍM STAVU]** vidíte týdenní záznam všech Vašich zdravotních údajů a aktivit. Pro získání podrobných informací klikněte na příslušnou týdenní zprávu.

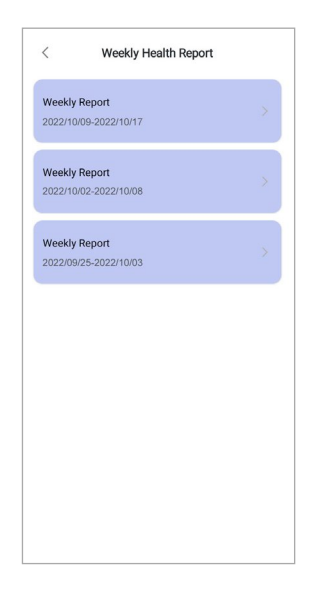

## **8.4.5 Zprávy**

• Pod bodem **[ZPRÁVY]** obdržíte přehled o novinkách aplikace jako např. nové funkce nebo aktualizace.

<span id="page-50-0"></span>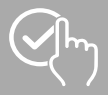

#### <span id="page-50-1"></span>**8.4.6 Nastavení**

- Pod bodem **[NASTAVENÍ]** můžete provádět různá nastavení a vyvolávat informace. Váš uložený e-mail a heslo Vašeho uživatelského účtu můžete změnit. Navíc máte možnost se z Vašeho uživatelského účtu odhlásit nebo uživatelský účet úplně smazat.
- Pro stanovení osobních cílů v dosažení kroků a hmotnosti klikněte na **[MOJE CÍLE]**.
- Pro ruční spuštění synchronizace dat mezi Vašimi chytrými hodinkami a aplikací klikněte na **[RUČNÍ SYNCHRONIZACE]**.
- Pro stanovení jednotek pro vzdálenost, hmotnost a teplotu klikněte na **[NASTAVENÍ JEDNOTEK]**. Navíc určete formát času, a který den v týdnu je prvním dnem týdne, ve kterém budou Vaše data upravena.
- Pro výběr karty použité v pozadí pro různá měření klikněte na **[AKCE KARTY]**.
- Pro nastavení, které údaje z aplikace se mají synchronizovat s cloudem klikněte na **[SOUKROMÁ SFÉRA A BEZPEČNOST]**. Pro smazaní všech údajů klikněte na **[SMAZAT OSOBNÍ DATA V CLOUDU]**.
- Pro povolení ke sdílení zaznamenaných údajů s jinou aplikací klikněte na **[PŘENOS DAT A AUTORIZACE]**. Přitom se zobrazí pouze ty aplikace, které jsou na Vašem chytrém telefonu nainstalované a podporují tuto funkci.
- Pro změnu e-mailové adresy Vašeho uživatelského účtu klikněte na **[ZMĚNIT E-MA IL]**.
- Pro změnu hesla Vašeho uživatelského účtu klikněte na **[ZMĚNIT HESLO]**.
- Pro vymazání dočasných údajů z aplikace klikněte na **[VYMAZAT MEZIPAMĚ Ť]**. Zaznamenané údaje se přitom neztratí.
- Pro odhlášení z aktuálního uživatelského účtu klikněte na **[ODHLÁSENÍ]**.
- Pro smazání Vašeho uživatelského účtu klikněte na **[SMAZAT ÚČET]** a potvrďte následující dotaz. Veškerá nastavení a zaznamenaná data budou ztracena.

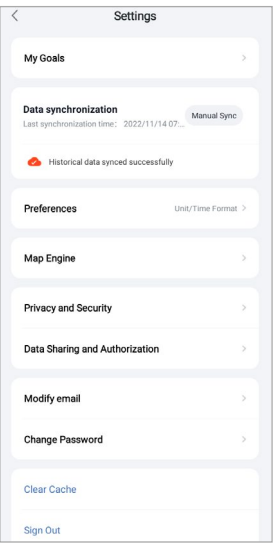

<span id="page-51-0"></span>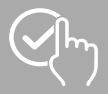

## **8.4.7 Pomoc**

- Pro získání přehledu odpovědí na často kladené otázky klikněte na **[NÁPOVĚDA]**. Pro získání dalších informací klikněte na příslušnou otázku.
- <span id="page-51-2"></span>• Pokud by Vaše otázka neměla být zodpovězena, zkontrolujte informace v oblasti odstraňování problémů (viz kapitola **8.4.9 Řešení [problémů](#page-51-1)**) nebo zašlete dotaz na produktové poradenství společnosti Hama (viz kapitola **8.4.8 Otázky a [podněty](#page-51-2)**).

## **8.4.8 Otázky a podněty**

- Pro zaslání dotazu příp. zpětného hlášení na produktové poradenství společnosti Hama klikněte na **[OTÁZKY A PODNĚTY]**.
- Vyberte nějakou tematickou oblast, abyste mohli následně blíže popsat Váš dotaz. Dodatečně můžete Váš dotaz doplnit obrázky a povolit protokol spojení mezi chytrými hodinkami a aplikací App. U každého dotazu uvádějte Vaší e-mailovou adresu.
- <span id="page-51-1"></span>• Pro zaslání dotazu klikněte vpravo nahoře na **[ODESLAT]**.

## **8.4.9 Řešení problémů**

- Pro získání přehledu odpovědí na často kladené otázky klikněte na **[ODSTRAŇOVÁNÍ PROBLÉMŮ]**. Pro získání dalších informací klikněte na příslušnou otázku.
- Pokud by Vaše otázka nebyla zodpovězena, zašlete prosím dotaz na produktové poradenství společnosti Hama (viz kapitola **8.4.8 Otázky a [podněty](#page-51-2)**).

### **8.4.10 Kontrola aktualizací**

• Pro vyhledání novější verze aplikace "Hama FIT move" klikněte na **[ZKONTROLOVAT AKTUALIZACE]**. Budete automaticky přesměrováni na Google Play (Android) nebo App Store (Apple).

### **Upozornění**

• Ve standardních nastaveních Vašeho chytrého telefonu byste měli být automaticky informováni o aktualizacích aplikace.

### **8.4.11 Informace o**

- Pod bodem **[INFORMACE O]** obdržíte informace o aplikaci, jako je použitá verze aplikace, prohlášení o ochraně osobních údajů a smlouvu o používání.
- Pokud chcete odvolat svůj souhlas s prohlášením o ochraně osobních údajů a smlouvou o používání klikněte na **[ODVOLAT SOUHLAS]**. Upozorňujeme, že používání aplikace bez tohoto souhlasu není možné.

<span id="page-52-0"></span>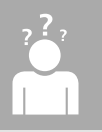

# **9. Údržba a ošetřování**

- Tento výrobek čistěte lehce navlhčenou utěrkou, která nepouští vlákna, a nepoužívejte žádné agresivní čisticí prostředky.
- Dbejte na to, aby do výrobku nevnikla žádná voda.

## **10. Vyloučení záruky**

Společnost Hama GmbH & Co KG nepřebírá žádnou odpovědnost nebo záruku za škody vzniklé neodbornou instalací, montáží a neodborným použitím výrobku nebo nedodržováním návodu k použití a/ nebo bezpečnostních pokynů.

## **11. Technické údaje**

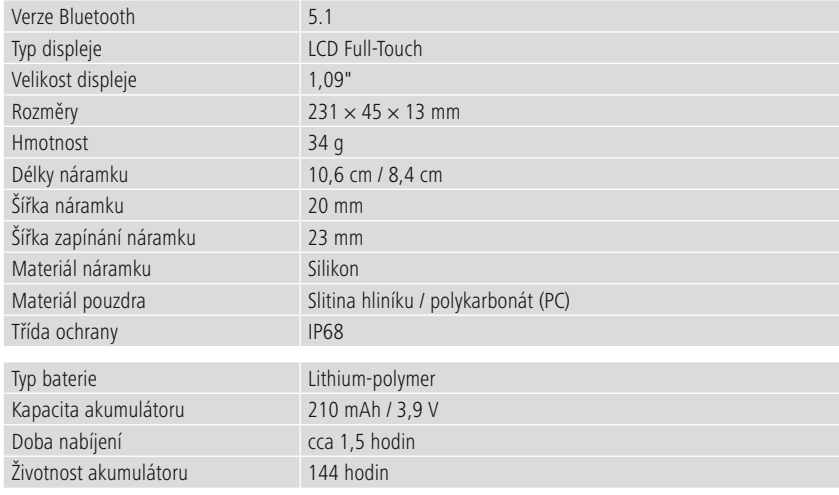

## **12. Pokyny k likvidaci**

Upozornění k životnímu prostředí:

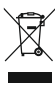

Evropská směrnice 2012/19/EU a 2006/66/EG ustanovujete následující: Elektrická a elektronická zařízení a rovněž baterie se nesmí vyhazovat do domovního odpadu. Spotřebitel má zákonnou povinnost odevzdat elektrická a elektronická zařízení a rovněž baterie po skončení jejich životnosti na k tomu zřízené, veřejné sběrné místo nebo vrátit prodejci. Podrobnosti k tomuto upravují

příslušné regionální zákony. Symbol na výrobku, návodu k použití nebo obalu na toto ustanovení odkazuje. Opětovným zhodnocením, recyklací nebo jinou formou zhodnocení starých přístrojů/baterií významně přispějete k ochraně životního prostředí.

# **13. Prohlášení o shodě**

Hama GmbH & Co KG tímto prohlašuje, že se toto zařízení nachází ve shodě se základními požadavky a s ostatními relevantními předpisy směrnice 2014/53/EU. Prohlášení o shodě podle odpovídající směrnice najdete pod www.hama.com.

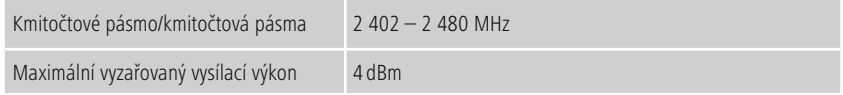

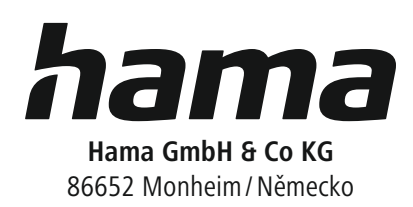

# **Servis & podpora**

www.hama.com +49 9091 502-0  $\Box$ 

The Bluetooth ® word mark and logos are registered trademarks owned by Bluetooth SIG, Inc. and any use of such marks by Hama GmbH & Co KG is under license. Other trademarks and trade names are those of their respective owners.

All listed brands are trademarks of the corresponding companies. Chyby a opomenutí vyhrazeny, podléhají technickým změnám. Our general terms of delivery and payment are applied.